# TravelMate de la série 370

Manuel d'utilisation

Droits d'auteur © 2003 Acer Incorporated. Tous droits réservés.

Manuel d'utilisation du TravelMate de la série 370 Première publication : Septembre 2003

Des modifications peuvent être apportées de temps à autre aux informations contenues dans cette publication sans obligation d'en notifier qui que ce soit. Ces modifications seront ajoutées aux nouvelles éditions de ce manuel ou dans des documents et publications complémentaires. Cette société ne fournit aucune espèce de garantie expresse ou implicite, relative à aucune des informations contenues dans ce manuel et n'offre notamment aucune garantie d'aucune sorte quant à la valeur marchande de ce produit ou son adéquation à une application particulière.

Enregistrez le numéro de série, la date d'achat, et le numéro du modèle dans l'espace prévu cidessous. Le numéro de série et le numéro de modèle sont imprimés sur l'étiquette collée sur le châssis. Toutes les correspondances concernant cette unité doivent inclure ces informations.

Toute reproduction, transmission, transcription ou mise en mémoire de ce manuel sur un support quelconque, ainsi que toute traduction vers une autre langue ou en langage informatique, par quelque procédé que ce soit, notamment, électronique, mécanique, magnétique, optique, chimique, manuel et autres sont interdites sans l'autorisation écrite préalable d'Acer Incorporated.

Ordinateur notebook TravelMate de la série 370

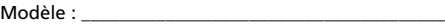

No. de série :

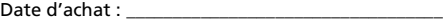

Lieu d'achat : \_\_\_\_\_\_\_\_\_\_\_\_\_\_\_\_\_\_\_\_\_\_\_\_\_\_\_\_\_\_\_\_\_\_

Acer et le logo Acer sont des marques déposées de Acer Incorporated. Toutes les autres marques et marques déposées ne sont utilisées ici que pour un but d'identification et sont la propriété de leurs sociétés respectives.

# <span id="page-2-0"></span>Pour commencer...

Nous désirons vous remercier d'avoir fait de cet ordinateur de la gamme TravelMate votre choix pour vos besoins informatiques mobiles. Nous espérons que vous serez aussi heureux de votre TravelMate que nous l'avons été de le fabriquer pour vous.

## <span id="page-2-1"></span>Vos guides

Pour vous aider à utiliser votre TravelMate, nous avons conçu plusieurs guides :

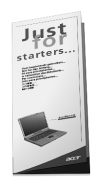

Tout d'abord, le poster **Pour partir du bon pied...** vous aide à configurer votre ordinateur.

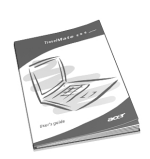

Ce **Manuel d'utilisation** présente les nombreuses manières dont votre ordinateur peut vous aider à être productif. Ce guide fournit des informations claires et concises sur l'ordinateur, il est donc important de les lire intégralement.

Ce Manuel d'utilisation est également disponible au format PDF, ce qui peut être pratique si vous désirez en imprimer une copie. Procédez comme suit :

- 1 Cliquez sur **Démarrer**, **Programmes**, puis **TravelMate**.
- 2 Cliquez sur **TravelMate User's guide**.

**Remarque :** L'affichage du fichier nécessite l'installation de Adobe Acrobat Reader. Si Adobe Acrobat Reader n'est pas installé dans votre ordinateur, le clic sur TravelMate User's Guide va exécuter le programme d'installation d'Acrobat Reader. Suivez les instructions à l'écran pour terminer l'installation. Pour des instructions sur l'utilisation de Adobe Acrobat Reader, accédez à son menu d'aide.

## <span id="page-3-0"></span>Conseils élémentaires de soin et d'utilisation de votre ordinateur

#### Mise sous tension et hors tension de l'ordinateur

Pour mettre votre ordinateur sous tension, appuyez simplement sur le bouton d'alimentation, le bouton à gauche des touches de lancement au-dessus du clavier de votre TravelMate. Voir [« Vue frontale ouverte »](#page--1-0)  [à la page 3](#page--1-0) pour l'emplacement du bouton d'alimentation.

L'ordinateur peut être mis hors tension de plusieurs manières :

**•** Utilisez la commande d'arrêt de Windows

Pour Windows 2000 : Cliquez sur **Démarrez**, **Arrêter...** et sélectionnez Arrêter, puis cliquez sur **OK**.

- ou -

Pour Windows XP : Cliquez sur **Démarrez**, **Éteindre l'ordinateur**, puis cliquez sur **Éteindre**.

**•** Utilisez le bouton d'alimentation

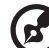

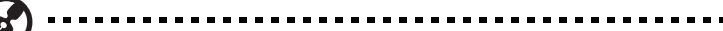

**Remarque :** Vous pouvez également utiliser bouton d'alimentation pour effectuer des fonctions de gestion de l'alimentation. Consultez l'aide de Windows pour des informations complémentaires.

**•** En utilisant les fonctions avancées de la gestion de l'alimentation

Vous pouvez mettre l'ordinateur hors tension en fermant l'affichage ou en appuyant sur la touche spéciale de Sommeil (**Fn-F4**). Consultez le guide en ligne pour des détails.

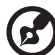

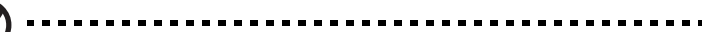

**Remarque :** Si vous ne pouvez pas mettre l'ordinateur hors tension de manière normale, appuyez sur le bouton d'alimentation et maintenez-le pendant plus de 4 secondes. Si vous avez mis l'ordinateur hors tension et vous le mettre à nouveau sous tension, attendez au moins 2 secondes.

#### Soin à apporter à votre ordinateur

Votre ordinateur sera un outil efficace si vous en prenez bien soin.

- **•** N'exposez pas l'ordinateur à la lumière directe du soleil. Ne le mettez pas à côté d'une source de chaleur telle qu'un radiateur.
- **•** N'exposez pas l'ordinateur à des températures au-dessous de 0ºC (32ºF) ou au-dessus de 50ºC (122ºF).
- **•** Ne soumettez pas l'ordinateur à des champs magnétiques.
- **•** N'exposez pas l'ordinateur à la pluie ou à l'humidité.
- **•** Ne renversez pas d'eau ou de liquides sur l'ordinateur.
- **•** Ne soumettez pas l'ordinateur à des chocs violents ou à des vibrations.
- **•** N'utilisez pas l'ordinateur en milieu empoussiéré ou sale.
- **•** Pour éviter d'abîmer l'écran, ne posez pas d'objets sur l'ordinateur lorsqu'il est fermé.
- **•** Ne fermez pas l'écran de l'ordinateur brusquement.
- **•** Ne placez jamais l'ordinateur sur une surface instable.

#### Soin à apporter à votre adaptateur secteur

Voici quelques conseils pour le soin à apporter à votre adaptateur secteur :

- **•** Ne connectez pas l'adaptateur à d'autres appareils.
- **•** Ne marchez pas sur le câble d'alimentation et ne placez rien dessus. Installez le câble d'alimentation et les autres câbles en dehors des zones de passage.
- **•** Lorsque vous débranchez le cordon d'alimentation, ne tirez pas sur le cordon, mais sur la prise.
- **•** L'ampérage total des appareils branchés ne doit pas dépasser la valeur permise de la prise ou de la rallonge (dans le cas de l'utilisation d'une rallonge). De même, l'ampérage de tous les appareils reliés à une même prise murale ne doit pas dépasser pas la valeur permise pour la prise.

#### Soin à apporter à votre batterie

Voici quelques conseils pour le soin à apporter à votre batterie :

- **•** Utilisez uniquement une batterie du même type en cas de remplacement. Éteignez l'ordinateur avant de retirer ou de remplacer la batterie.
- **•** Ne démontez pas les batteries. Éloignez-les des enfants.
- **•** Mettez les batteries usagées au rebut en respect avec la réglementation locale. Si possible, recyclez-les.

#### Nettoyage et maintenance

Lors du nettoyage de l'ordinateur, procédez comme suit :

- **•** Éteignez l'ordinateur et retirez la batterie.
- **•** Déconnectez l'adaptateur secteur.
- **•** Utilisez un chiffon doux, légèrement humecté d'eau. N'utilisez pas de liquide ou d'aérosol de nettoyage.
- **•** Utilisez un kit de nettoyage LCD pour nettoyer l'écran d'affichage.

Dans les cas suivants :

- **•** L'ordinateur est tombé ou le châssis a été endommagé.
- **•** Un liquide a coulé à l'intérieur du matériel.
- **•** L'ordinateur ne fonctionne pas normalement.

Veuillez consulter « Dépannage de votre TravelMate » à la [page 47](#page-54-0).

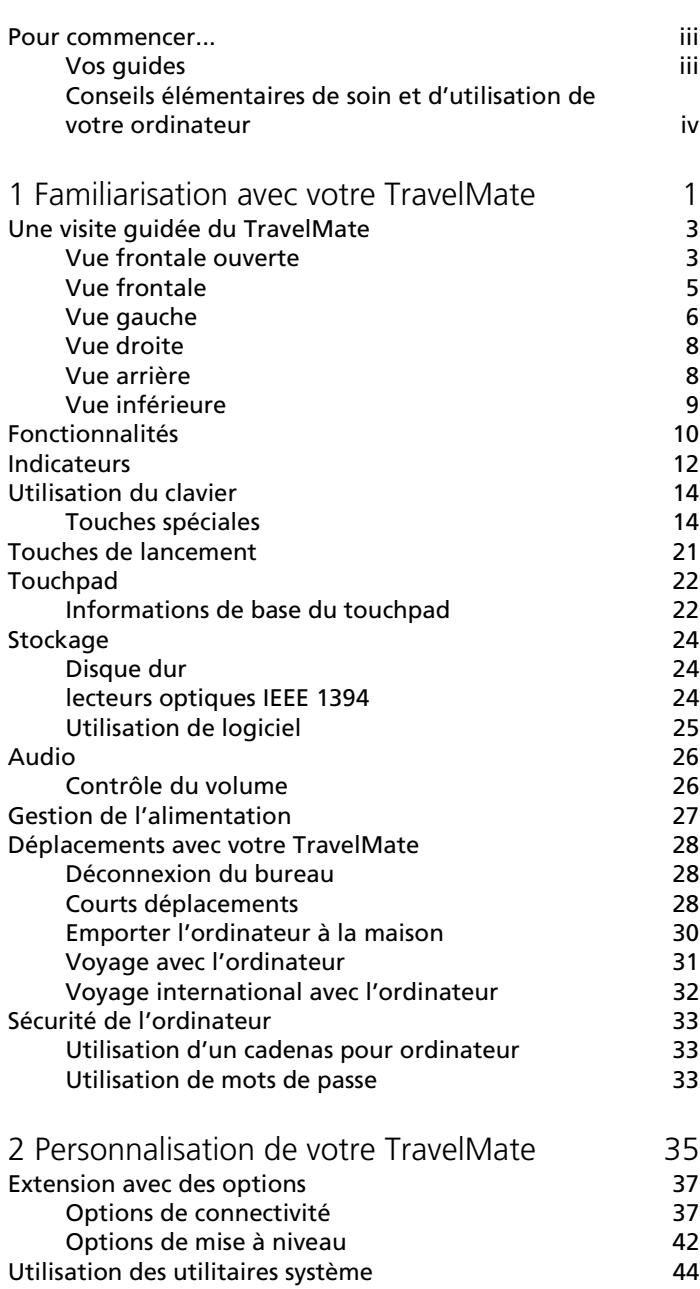

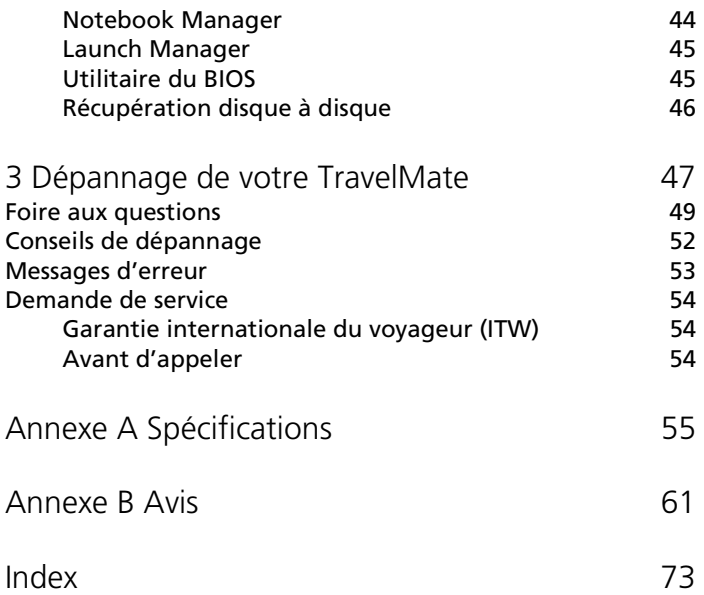

# <span id="page-8-0"></span>1 Familiarisation avec votre TravelMate

Cet ordinateur combine haute performance, souplesse d'utilisation, fonctions de gestion de l'alimentation et capacités multimédia avec un style unique et une conception ergonomique. Travaillez avec une productivité et une fiabilité inégalées avec votre nouveau partenaire informatique puissant.

# Une visite guidée du TravelMate

Après avoir configuré votre ordinateur comme illustré dans le poster Pour partir du bon pied..., nous allons vous faire explorer votre nouvel ordinateur TravelMate.

# Vue frontale ouverte

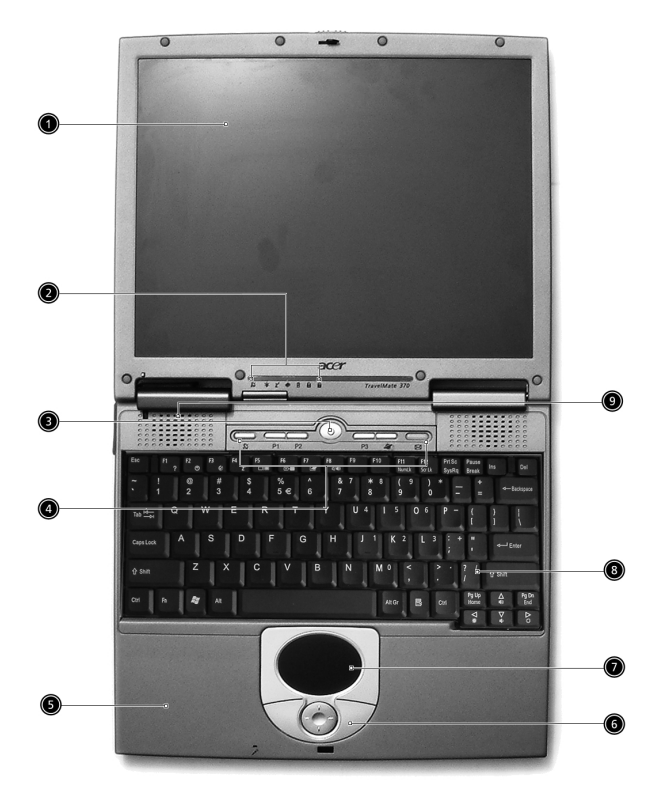

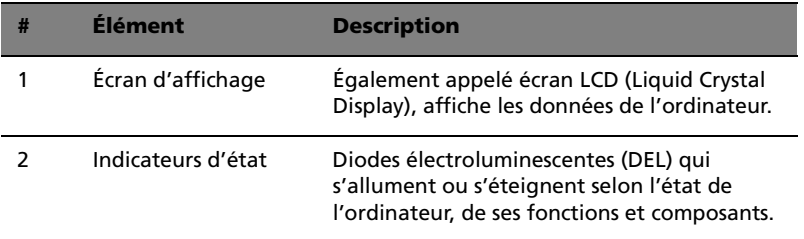

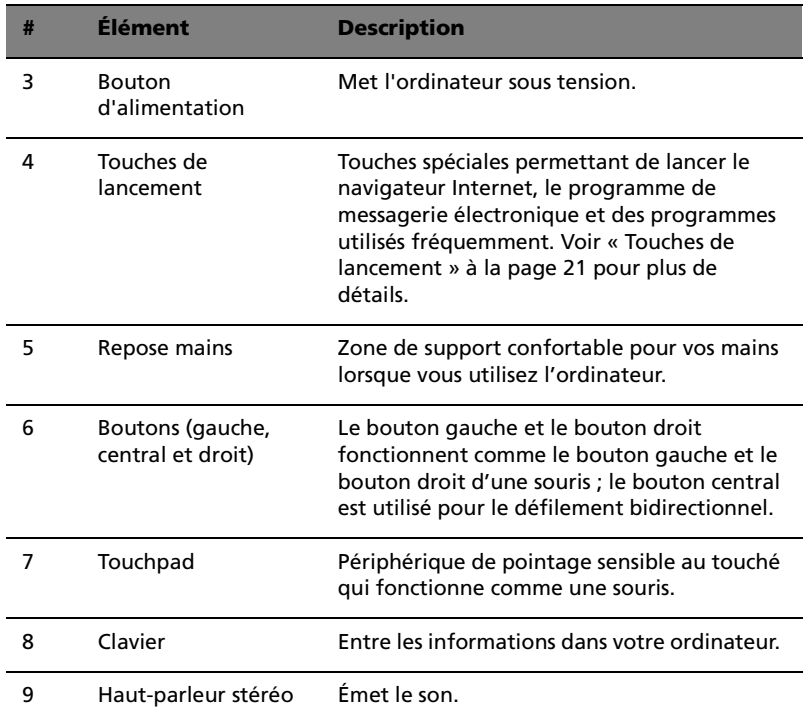

## <span id="page-12-0"></span>Vue frontale

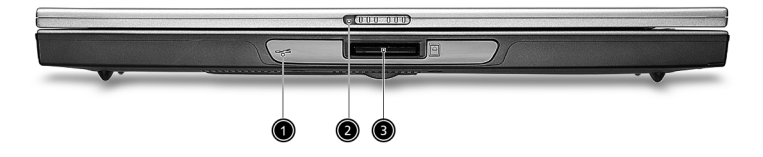

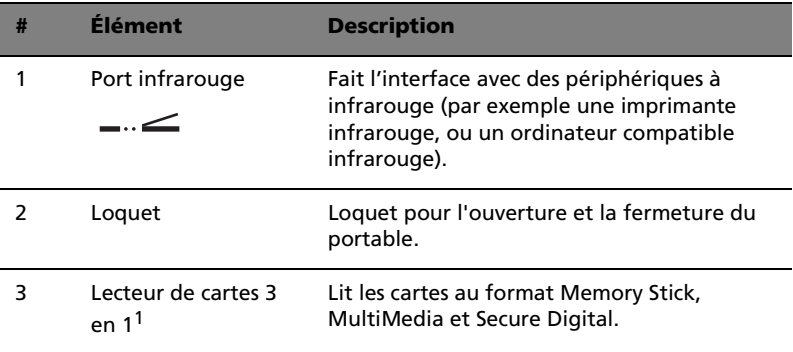

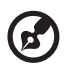

#### **Remarque:**

1. Le lecteur de cartes 3 en 1 est une option d'usine, selon la configuration. Seule une carte peut fonctionner à un moment donné.

# <span id="page-13-0"></span>Vue gauche

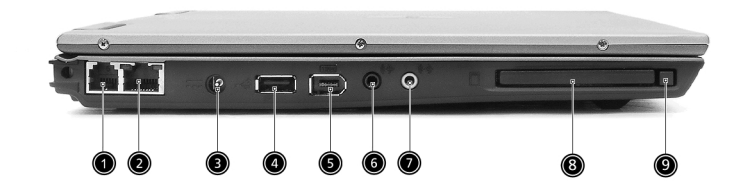

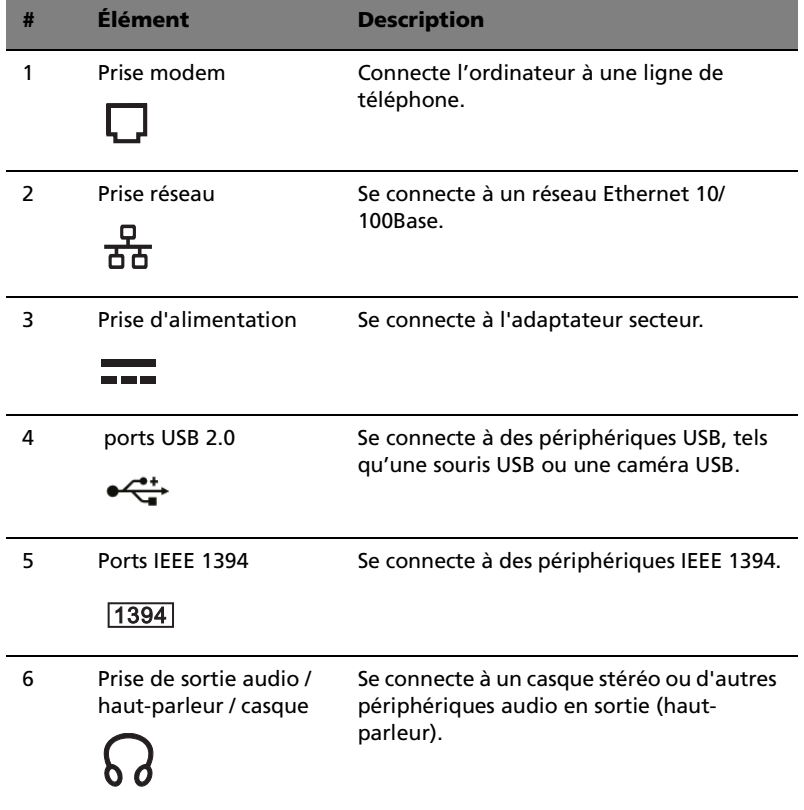

Français

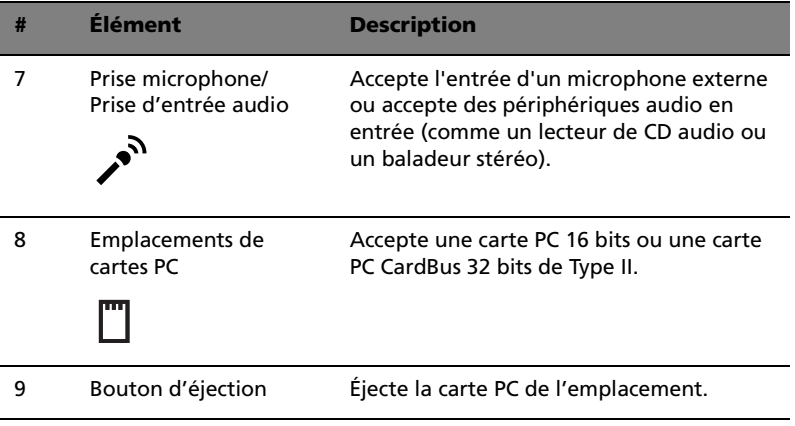

## <span id="page-15-0"></span>Vue droite

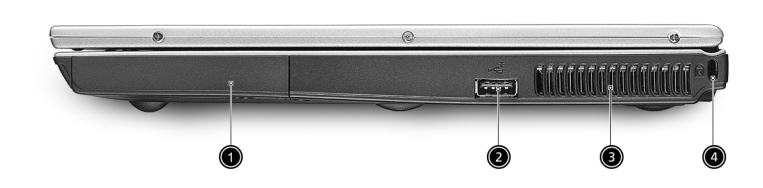

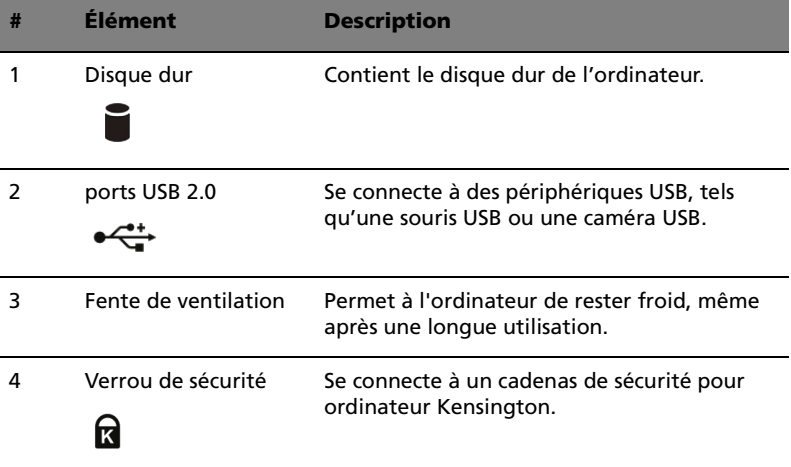

# <span id="page-15-1"></span>Vue arrière

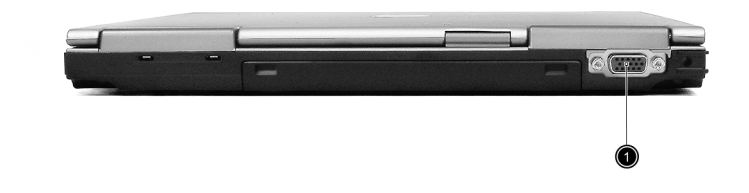

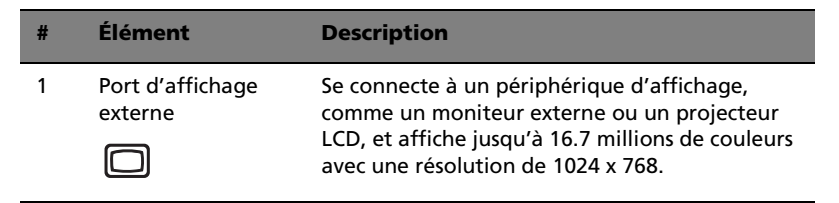

<span id="page-16-0"></span>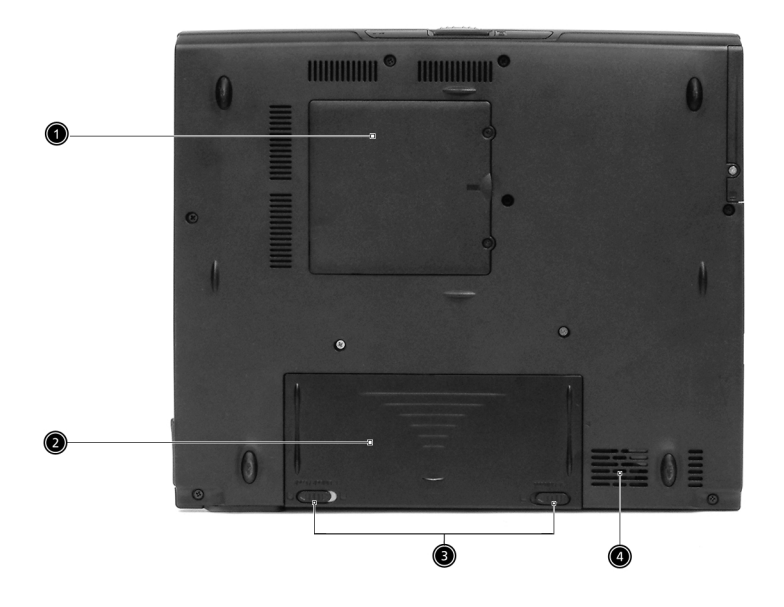

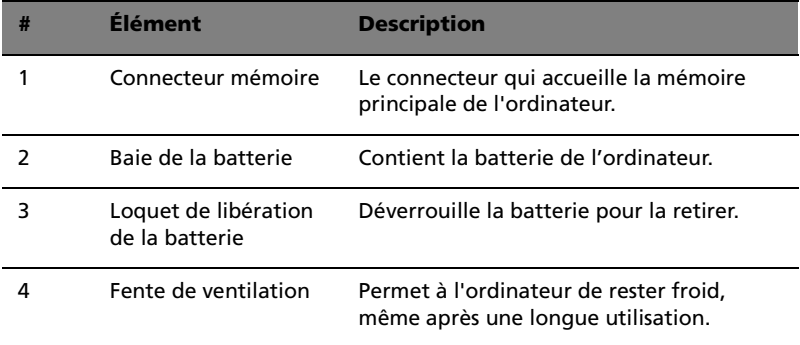

# <span id="page-17-0"></span>Fonctionnalités

Voici un bref résumé des nombreuses fonctionnalités de l'ordinateur :

#### Performance

- **•** Processeur Intel® Pentium® M à 1,3~1,7 GHz et plus
- **•** Chipset Intel 855GM
- **•** Mémoire extensible à 2 Go avec deux connecteurs
- **•** Disque dur IDE améliorée de haute capacité
- **•** Batterie au lithium-ion
- **•** Système de gestion d'énergie avec ACPI (Advanced Configuration and Power Interface)

## Affichage

- **•** Écran LCD TFT (Thin-Film Transistor) affichant en couleurs vraies 32 bits avec une résolution maximale de 1024 x 768 XGA (eXtended Graphic Array)
- **•** Moteur graphique 3D
- **•** Prise en charge de l'affichage simultané sur l'écran LCD et un moniteur

## Multimédia

- **•** Audio stéréo haute-fidélité AC'97 16 bits
- **•** Haut-parleur intégrés

## Connectivité

- **•** Port modem fax-données haute vitesse
- **•** Port Ethernet / Ethernet rapide
- **•** Communication sans fil infrarouge rapide
- **•** Deux ports USB 2.0
- **•** Ports IEEE 1394
- **•** Réseau sans fil InviLink 802.11b ou 802.11a/g wireless (option d'usine)
- **•** Emplacement mémoire SD/MMC/MS(option d'usine)

Français

Conception et ergonomie homocentriques

- **•** Bouton pour défilement bidirectionnel sur Internet
- **•** Conception soignée, élégante et équilibrée
- **•** Touchpad à la position ergonomique centrale

## Extension

- **•** Un emplacement de carte PC CardBus de type II
- **•** Mémoire extensible

# <span id="page-19-0"></span>Indicateurs

Sept indicateurs lumineux faciles à lire se trouvent sur l'écran d'affichage et trois sur le panneau LCD.

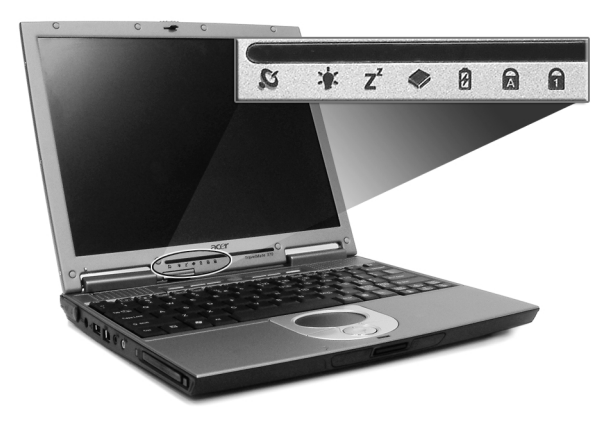

Les indicateurs d'état Sans fil, Alimentation et Sommeil sont visibles même lorsque l'écran est fermé.

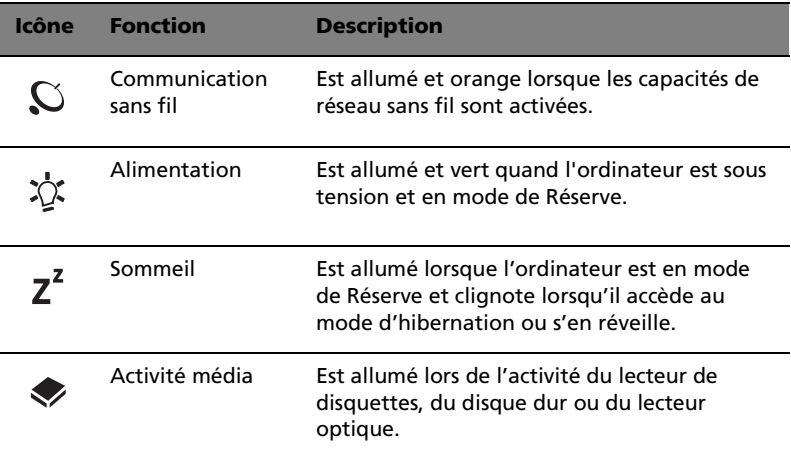

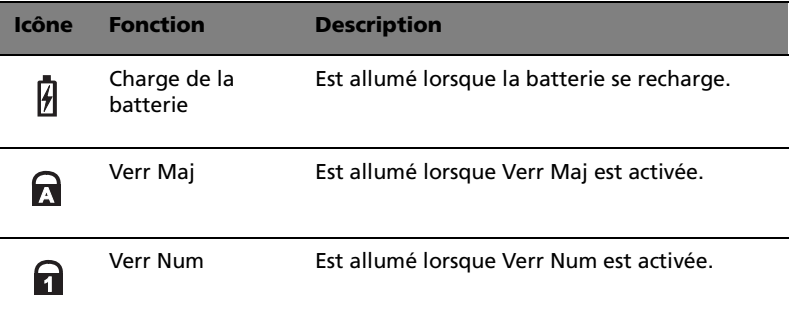

# <span id="page-21-0"></span>Utilisation du clavier

Le clavier à touches de dimension normale comprend un pavé numérique intégré, des touches de direction séparées, deux touches Windows et douze touches de fonctions.

# <span id="page-21-1"></span>Touches spéciales

#### Touches de verrouillage

Le clavier a quatre touches de verrouillage qui peuvent être activées ou désactivées.

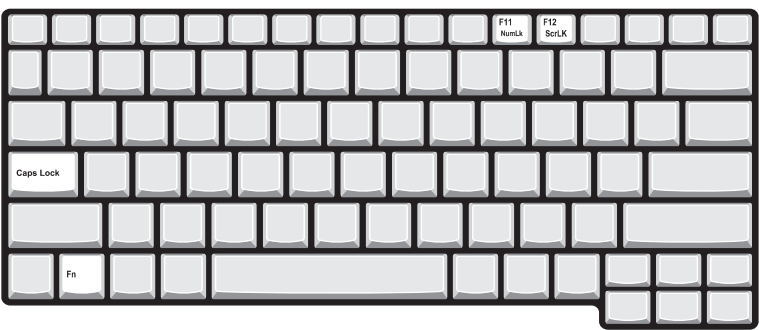

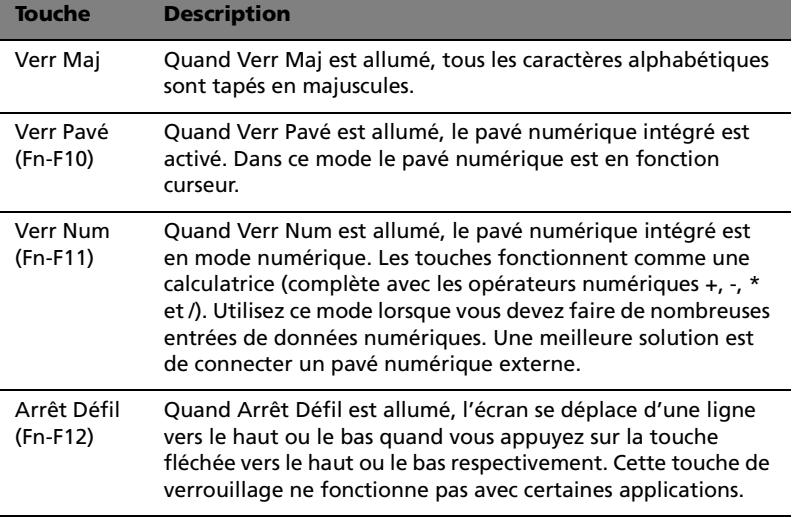

#### Pavé numérique intégré

Le pavé numérique intégré fonctionne comme le pavé numérique d'un ordinateur de bureau. Il est indiqué par des petits caractères situés dans le coin supérieur droit des touches. Pour simplifier la légende du clavier, les symboles des touches de contrôle du curseur ne sont pas imprimés sur les touches.

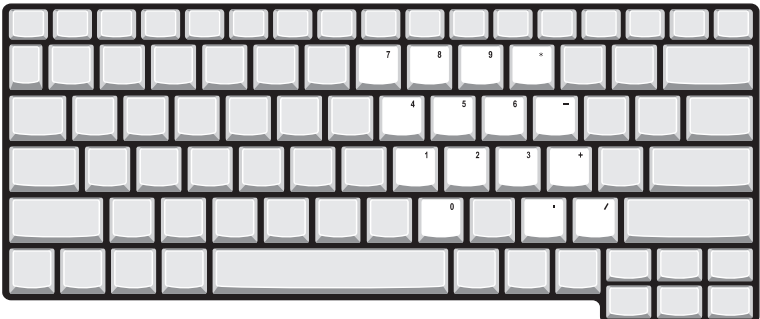

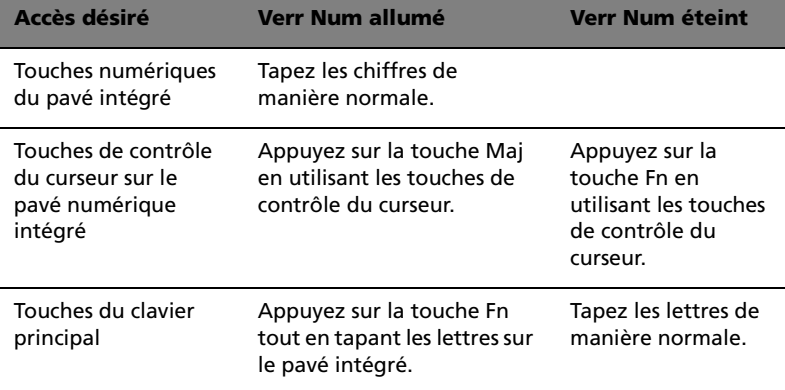

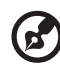

**Remarque :** La connexion d'un clavier ou pavé numérique externe au notebook fait basculer la fonction Verr Num du pavé intégré vers le clavier ou pavé numérique.

## Touches Windows

Le clavier a deux touches qui accomplissent les fonctions spécifiques à Windows.

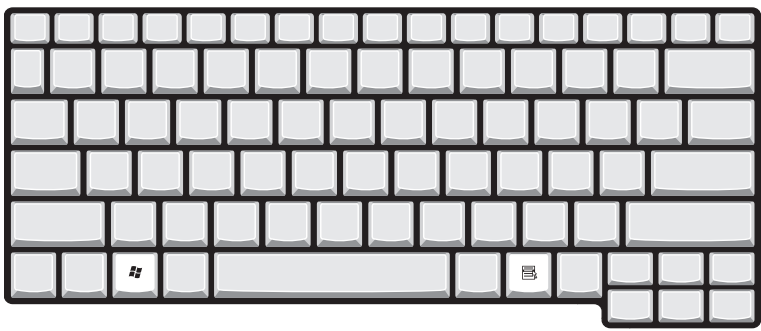

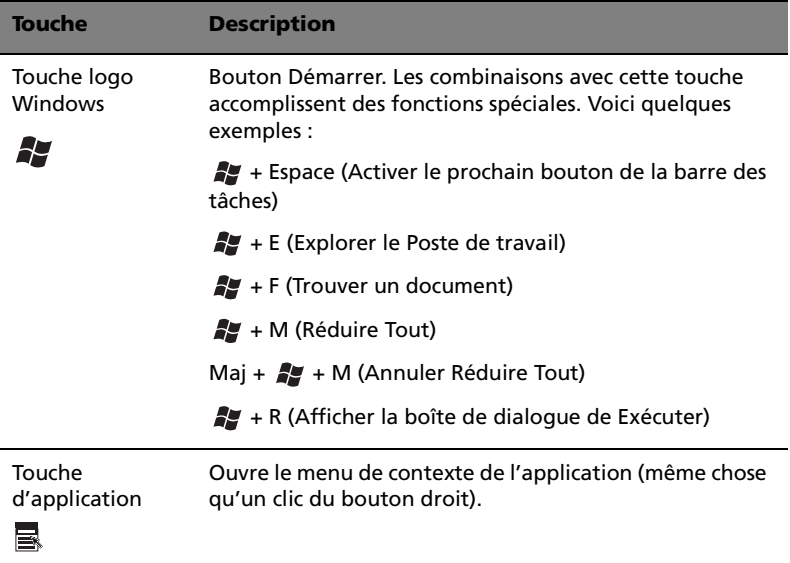

#### <span id="page-24-0"></span>Touches spéciales du clavier

L'ordinateur emploie des touches spéciales (combinaisons de touches) pour accéder à la plupart des contrôles de l'ordinateur comme la luminosité de l'écran, le volume en sortie et l'utilitaire du BIOS.

Pour activer une touche spéciale du clavier, appuyez et maintenez **Fn** avant d'appuyer sur l'autre ou les autres touches de la combinaison.

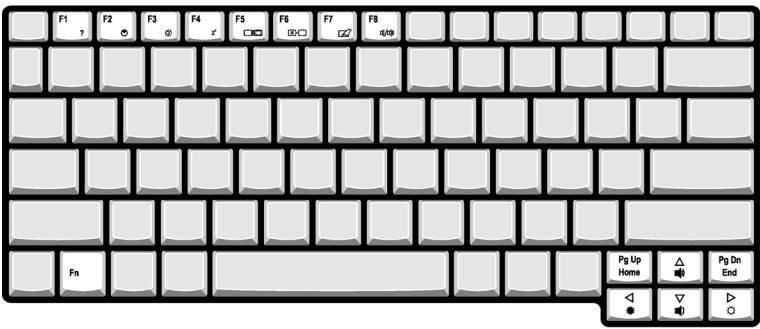

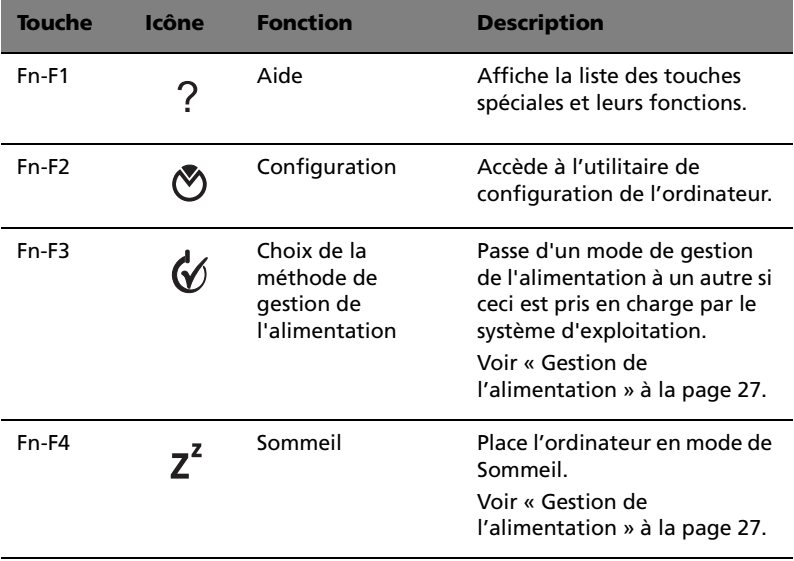

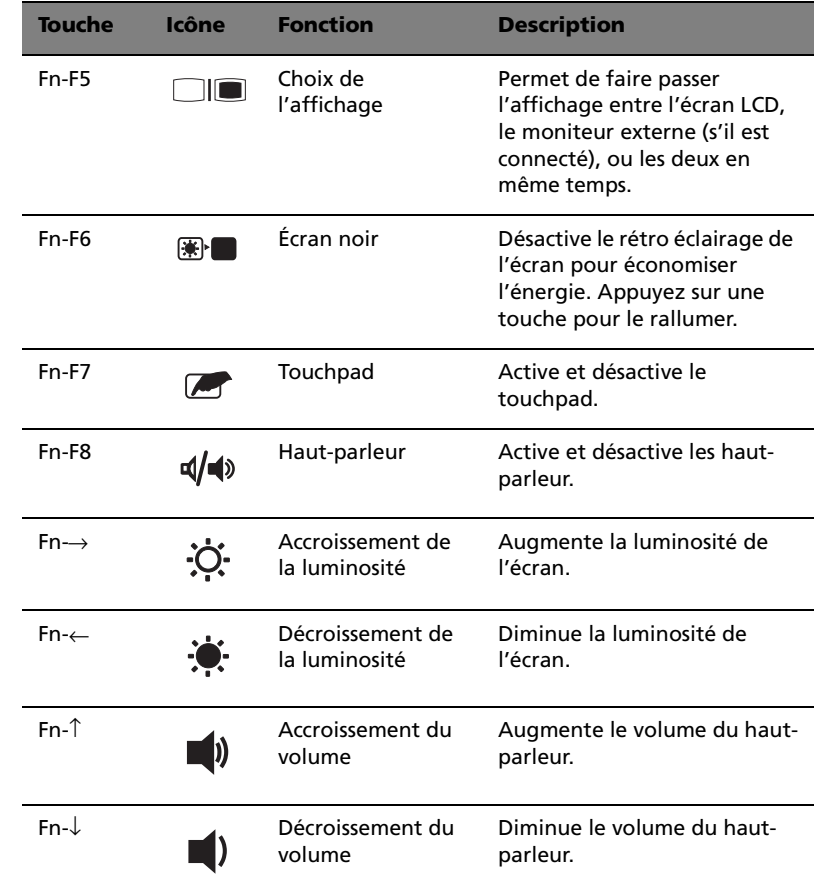

Le symbole de l'euro

Si la disposition de votre est définie comme États-Unis International ou Royaume-uni ou si vous avez un clavier avec une disposition européenne, vous pouvez taper le symbole de l'Euro avec votre clavier.

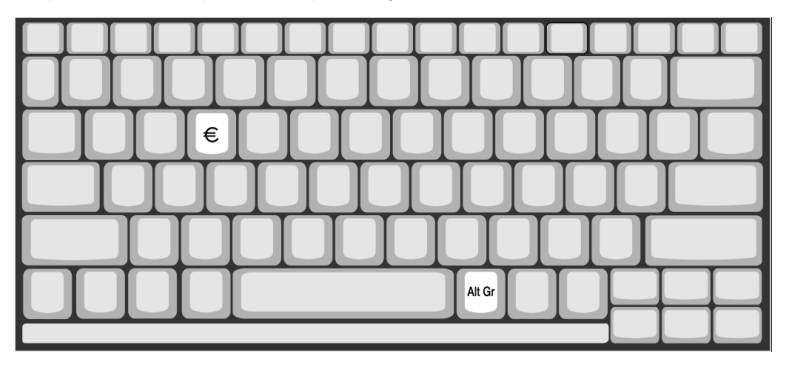

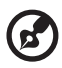

**Remarque pour les utilisateurs du clavier US :** Le type de clavier est défini lors de la configuration de Windows. Pour que le symbole de l'euro puisse fonctionner, vous devez choisir États-Unis International comme type de clavier.

Pour vérifier le type de clavier dans Windows Millennium et Windows 2000, procédez comme suit:

- 1 Cliquez sur **Démarrer**, **Paramètres Panneau de configuration**.
- 2 Double-cliquez sur **Clavier**.
- 3 Cliquez sur l'onglet **Langue**.
- 4 Vérifiez que le type de clavier utilisé pour « En Anglais (États-Unis) » est États-Unis International.

Si ce n'est pas le cas, cliquez sur **Propriétés** ; puis sélectionnez **États-Unis International** et cliquez sur **OK**.

5 Cliquez sur **OK**.

Pour vérifier le type de clavier dans Windows XP, procédez comme suit:

- 1 Cliquez sur **Démarrer**, **Panneau de configuration**.
- 2 Double-cliquez sur **Options régionales et de langue**.
- 3 Cliquez sur l'onglet **Langues** et cliquez sur **Détails**.

4 Vérifiez que le type de clavier utilisé pour « En Anglais (États-Unis) » est États-Unis International.

Si ce n'est pas le cas, cliquez sur **AJOUTER** ; puis sélectionnez **États-Unis International** et cliquez sur **OK**.

5 Cliquez sur **OK**.

Pour taper le symbole de l'euro :

- 1 Trouvez le symbole de l'euro sur votre clavier.
- 2 Ouvrez un traitement de texte.
- 3 Maintenez **Alt Gr** et appuyez sur le symbole de l'euro.

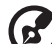

**Remarque** : Certaines polices et logiciels ne prennent pas le symbole de l'euro en charge. Veuillez consulter http:// www.microsoft.com/typography/faq/faq12.htm pour des détails.

# <span id="page-28-0"></span>Touches de lancement

Six boutons sont situés au-dessus du clavier. Ces touches sont des boutons spéciaux à un clic qui effectuent des fonctions spéciales.

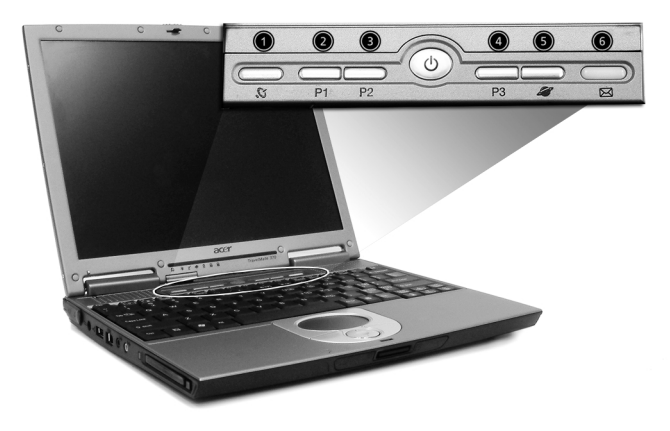

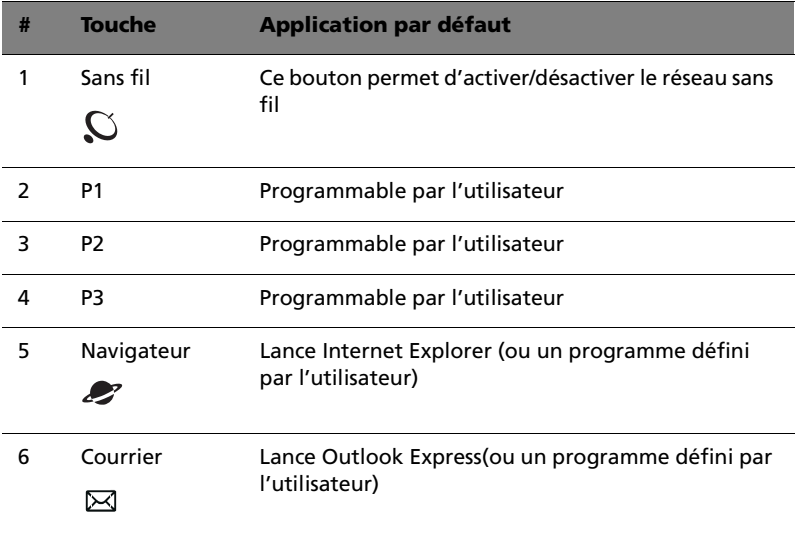

# <span id="page-29-0"></span>Touchpad

Le touchpad intégré est un périphérique de pointage qui est sensible aux mouvements sur sa surface. Cela veut dire que le curseur répond au mouvement de votre doigt sur la surface du touchpad. Son emplacement central sur le repose mains permet une utilisation confortable.

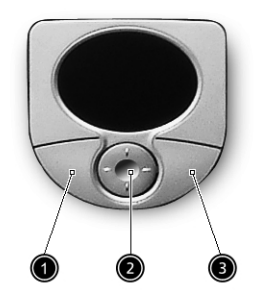

# <span id="page-29-1"></span>Informations de base du touchpad

Les conseils qui suivent vous aideront à utiliser le touchpad :

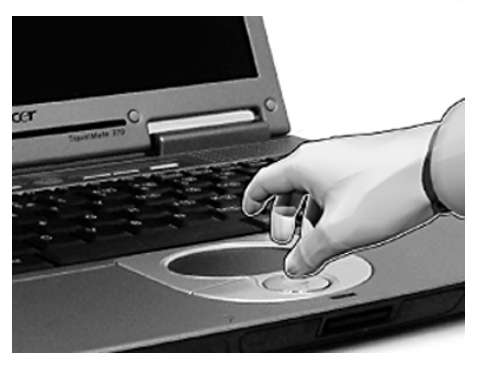

- **•** Déplacez votre doigt sur le touchpad pour déplacer le curseur.
- **•** Appuyez sur le bouton gauche(1) et le bouton droit(3) situés sur le bord du touchpad pour sélectionner et exécuter. Ces deux boutons sont similaires au bouton gauche et au bouton droit d'une souris. Vous pouvez tapoter sur le touchpad pour obtenir des résultats similaires.
- **•** Appuyez sur le bouton bidirectionnel (2, haut/bas et gauche/

Français

droite) pour faire défiler une page vers le haut et le bas ou vers la gauche et la droite. Ceci est similaire à l'utilisation de la barre de défilement vertical et horizontal dans les applications Windows.

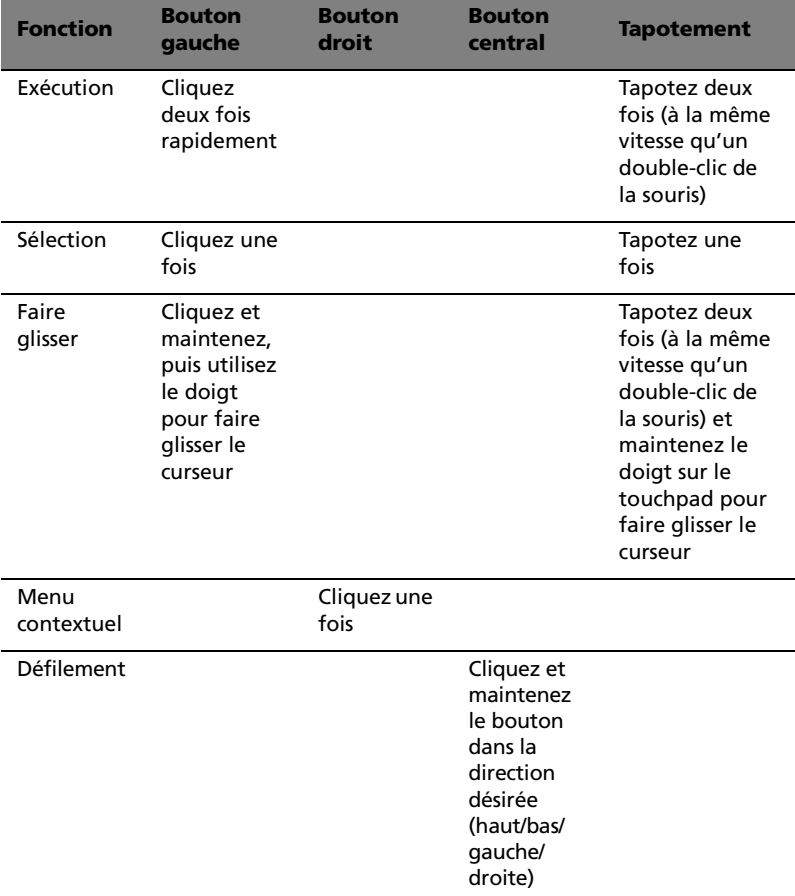

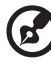

**Remarque :A.** Ayez toujours les doigts secs et propres lors de l'utilisation du touchpad. Maintenez également le touchpad sec et propre. Le touchpad est sensible aux mouvements du doigt. La réponse est donc d'autant meilleure que le touché est léger. La réponse ne sera pas meilleure si vous tapotez plus fort.**B.** Lors de l'utilisation d'une souris USB externe, vous pouvez appuyer sur **Fn-F7** pour désactiver le touchpad.

# <span id="page-31-0"></span>Stockage

Cet ordinateur fourni tous les médias de stockage nécessaires :

- **•** Disque dur IDE améliorée de haute capacité
- **•** lecteurs optiques IEEE 1394 (CD, DVD, combo DVD/CD-RW ou Lecteur double DVD)
- **•** Lecteur de disquettes USB

## <span id="page-31-1"></span>Disque dur

Le disque dur de haute capacité est la réponse à vos besoins de stockage. C'est là où vos programmes et données sont stockés.

## <span id="page-31-2"></span>lecteurs optiques IEEE 1394

Votre ordinateur est équipé d'un lecteur optique qui peut être l'un des suivants :

- **•** Lecteur de CD-ROM
- **•** Lecteur de DVD-ROM
- **•** Lecteur de DVD/CD-RW
- **•** Lecteur double DVD

#### Éjection du plateau du lecteur optique IEEE1394 (CD ou DVD)

Pour éjecter le plateau du lecteur optique lorsque l'ordinateur est sous tension, appuyez sur le bouton d'éjection du lecteur.

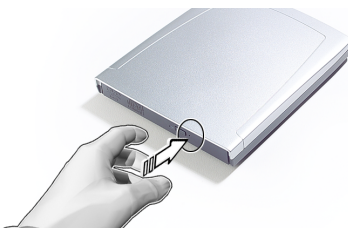

Lorsque l'ordinateur est hors tension, vous pouvez éjecter le plateau du lecteur en utilisant le trou d'éjection d'urgence. Voir [page 50](#page-57-0).

## <span id="page-32-0"></span>Utilisation de logiciel

### Lecture de films DVD

Lorsque le module lecteur de DVD-ROM est installé dans la baie lecteur optique, vous pouvez lire les films DVD sur votre ordinateur.

1 Éjectez le plateau du DVD et insérez un disque DVD, puis fermez le plateau.

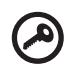

**Important !** Lorsque vous exécutez DVD Player pour la première fois, le programme vous demande d'entrer le code de zone. Les disques DVD sont divisés en 6 zones. Lorsque votre ordinateur est réglé sur un code de zone, il ne lira que les disques de cette zone. Vous pouvez choisir le code de zone un maximum de cinq fois (y compris la première fois), après quoi cette sélection est définitive. Une restauration de votre disque dur ne réinitialise pas le nombre de sélections du code de zone. Consultez le tableau suivant pour les informations des codes de zone des films DVD.

2 La lecture du film DVD commence automatiquement après quelques secondes.

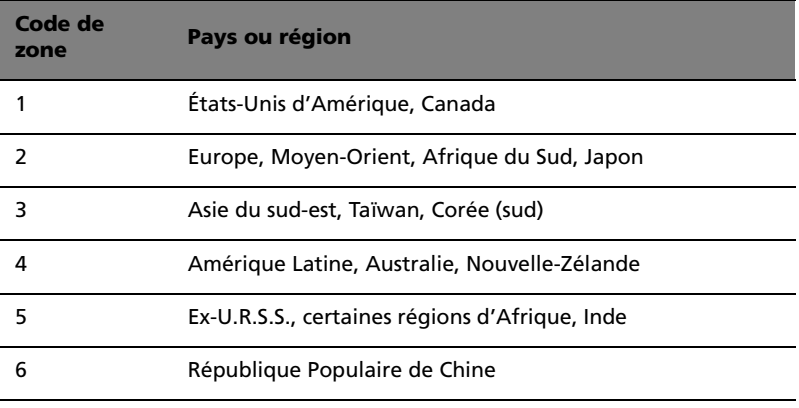

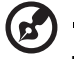

**Remarque :** Pour modifier le code de zone, insérez un film DVD d'une zone différente dans le lecteur de DVD-ROM. Veuillez consulter l'aide en ligne pour plus d'informations.

# <span id="page-33-0"></span>Audio

L'ordinateur intègre l'audio stéréo AC'97 16 bits haute-fidélité et un haut-parleur stéréo.

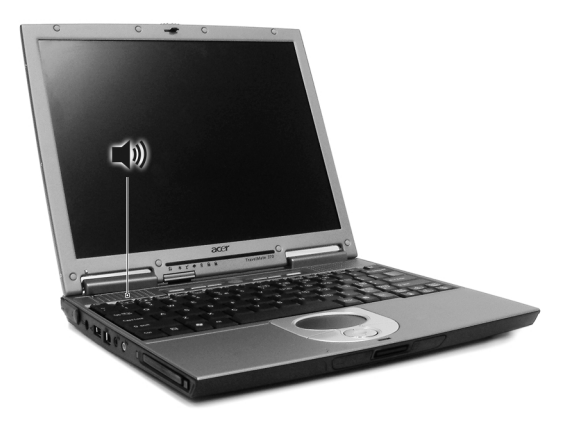

## <span id="page-33-1"></span>Contrôle du volume

L'ajustement du volume sur l'ordinateur est facile avec l'appui sur des boutons. Voir [« Touches spéciales du clavier » à la page 17](#page-24-0) pour plus d'informations sur l'ajustement du volume du haut-parleur.

# <span id="page-34-0"></span>Gestion de l'alimentation

Cet ordinateur a une unité de gestion de l'alimentation intégrée qui supervise l'activité du système. L'activité du système comprend toute activité qui implique un ou plus des périphériques suivants : clavier, touchpad, lecteur de disquettes, disque dur, périphériques connectés aux ports série ou parallèle et mémoire vidéo. Si aucune activité n'est détectée pendant une période de temps spécifiée (appelée délai d'inactivité), l'ordinateur arrête certains ou tous ces périphériques pour conserver l'énergie.

Cet ordinateur utilise une méthode de gestion de l'alimentation qui prend en charge l'ACPI (Advanced Configuration and Power Interface), ce qui permet une conservation maximale de l'énergie et en même temps une performance maximale. Windows gère toutes les activités d'économie d'énergie pour votre ordinateur.

# <span id="page-35-0"></span>Déplacements avec votre TravelMate

Cette section vous donne des conseils et des suggestions à prendre en considération lors des déplacements, courts ou longs, avec votre ordinateur.

## <span id="page-35-1"></span>Déconnexion du bureau

Procédez comme suit pour déconnecter votre ordinateur des accessoires externes :

- 1 Enregistrez le travail en cours.
- 2 Retirez les médias éventuels, disquette ou disque compact, des lecteurs.
- 3 Arrêtez l'ordinateur.
- 4 Fermez l'écran.
- 5 Déconnectez le cordon de l'adaptateur secteur.
- 6 Déconnectez le clavier, le périphérique de pointage, l'imprimante, le moniteur externe, et autres périphériques externes.
- 7 Déconnectez le cadenas Kensington si vous en utilisez un pour verrouiller votre ordinateur.

## <span id="page-35-2"></span>Courts déplacements

« lorsque vous vous déplacez pour de courtes distances, par exemple, de votre bureau à une salle de réunion »

#### Préparation de l'ordinateur

Avant de déplacer l'ordinateur, fermez et verrouillez l'écran pour le placer en mode de Sommeil. Vous pouvez maintenant emporter l'ordinateur en toute sécurité n'importe où dans l'immeuble. Pour réveiller l'ordinateur depuis le mode de sommeil, ouvrez l'écran ; puis appuyez et relâchez le bouton d'alimentation.

Si vous emportez l'ordinateur au bureau d'un client ou dans un autre immeuble, vous pouvez décider d'arrêter l'ordinateur :

1 Cliquez sur **Démarrez**, **Arrêter...** ou sur **Éteindre l'ordinateur** (Windows XP).
2 Sélectionnez Arrêter et cliquez sur **OK** ou sélectionnez **Éteindre l'ordinateur** (Windows XP).

- ou -

vous pouvez placer l'ordinateur en mode de Sommeil en appuyant sur **Fn-F4**. Puis fermez et verrouillez l'écran.

Lorsque vous êtes prêt à utiliser l'ordinateur à nouveau, déverrouillez et ouvrez l'écran ; puis appuyez et relâchez le bouton d'alimentation.

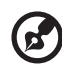

Remarque : Si l'indicateur de sommeil est éteint, l'ordinateur est entré en mode d'Hibernation et s'est éteint. Si l'indicateur d'alimentation est éteint mais l'indicateur de sommeil est allumé, l'ordinateur est entré en mode de Sommeil. Dans les deux cas, appuyez et relâchez le bouton d'alimentation pour rallumer l'ordinateur. Remarquez que l'ordinateur peut entrer en mode d'Hibernation après une certaine durée s'il est en mode de Sommeil.

### Choses à emporter pour les réunions courtes

Une batterie complètement chargée donne à l'ordinateur 2,5 heures d'utilisation environ (avec une batterie à 4 cellules) ou 4.5 heures environ (avec une batterie à 6 cellules). Si votre réunion est plus courte que cela, il n'est probablement pas nécessaire d'emporter autre chose que l'ordinateur.

### Choses à emporter pour les réunions longues

Si votre réunion est de plus de 2,5 heures (avec une batterie à 4 cellules) ou 4.5 heures environ (avec une batterie à 6 cellules), ou si votre batterie n'est pas complètement chargée, il peut être utile d'emporter l'adaptateur secteur pour brancher votre ordinateur dans la salle de réunion.

Si la salle de réunion n'a pas de prise secteur, réduisez la consommation de la batterie en mettant l'ordinateur en mode de Sommeil. Appuyez sur **Fn-F4** ou fermez l'écran à chaque fois que vous n'utilisez pas l'ordinateur de manière active. Pour la reprise, ouvrez l'écran (s'il est fermé) ; puis appuyez et relâchez le bouton d'alimentation.

. . . . . . . . . . .

## Emporter l'ordinateur à la maison

« lorsque vous vous déplacez de votre bureau à votre maison ou inversement »

### Préparation de l'ordinateur

Après avoir déconnecté votre ordinateur de votre bureau, procédez comme suit pour le préparer pour le trajet vers la maison :

- **•** Vérifiez que vous avez retiré tous les médias, disquette et disque compact, des lecteurs. Ci cela n'est pas fait, vous pourriez endommager les têtes de lecture.
- **•** Placez l'ordinateur dans une mallette de protection qui peut empêcher à l'ordinateur d'être ballotté et le protéger en cas de chute.

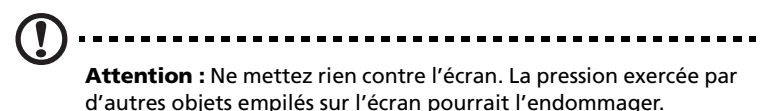

### Choses à emporter

À moins que vous n'ayez certaines de ces choses à la maison, emportezles avec vous :

- **•** Adaptateur secteur et cordon d'alimentation
- **•** Le manuel imprimé

### Considérations spéciales

Suivez ces conseils pour protéger votre ordinateur pendant le trajet de et vers la maison :

- **•** Minimisez les effets des variations de température en gardant l'ordinateur avec vous.
- **•** En cas d'arrêt prolongé et si vous ne pouvez pas emporter l'ordinateur avec vous, placez-le dans le coffre de la voiture pour lui éviter une surchauffe.
- **•** Les écarts de température et d'humidité peuvent provoquer de la condensation. Avant de mettre l'ordinateur en marche, laissez-le revenir à la température ambiante et vérifiez l'absence de condensation sur l'affichage. Lorsqu'il a subi un écart de température de plus de 10°C (18°F), laissez-lui le temps de

s'acclimater progressivement. Dans la mesure du possible, laissez-le 30 minutes dans un endroit dont la température se situe à michemin entre la température extérieure et celle de la pièce où il doit fonctionner.

### Mise en place d'un bureau à la maison

Si vous travaillez fréquemment sur votre ordinateur à la maison, il peut être utile d'acheter un second adaptateur secteur pour l'utilisation à la maison. Avec un second adaptateur secteur, vous diminuerez le poids à transporter.

Si vous utilisez votre ordinateur à la maison très souvent, vous pouvez aussi ajouter un clavier, un moniteur ou une souris externe.

### Voyage avec l'ordinateur

« lorsque vous vous déplacez pour une plus longue distance, par exemple de votre bureau au bureau d'un client ou pour un voyage local »

### Préparation de l'ordinateur

Préparez l'ordinateur comme pour l'emporter à la maison. Assurezvous que la batterie dans l'ordinateur est chargée. Les services de sécurité des aéroports peuvent vous demander de le mettre sous tension.

### Choses à emporter

Emportez les choses suivantes avec vous :

- **•** Adaptateur secteur
- **•** Batteries de rechange complètement chargées
- **•** Fichiers de pilotes imprimantes complémentaires si vous prévoyez d'utiliser une autre imprimante

### Considérations spéciales

En plus des conseils pour le trajet à la maison, suivez ces conseils pour protéger votre ordinateur pendant les voyages :

- **•** Gardez toujours l'ordinateur avec vous, en bagage à main.
- **•** Si possible, demandez que l'ordinateur soit inspecté manuellement. Les machines de sécurité à rayons X des aéroports

sont sûres, mais ne faites pas passer l'ordinateur dans les détecteurs de métaux.

**•** Évitez d'exposer les disquettes aux détecteurs de métaux à main.

### Voyage international avec l'ordinateur

« lorsque vous vous déplacez d'un pays à un autre »

### Préparation de l'ordinateur

Préparez l'ordinateur comme pour un voyage normal.

### Choses à emporter

Emportez les choses suivantes avec vous :

- **•** Adaptateur secteur
- **•** Les cordons d'alimentation dont vous aurez besoin pour le ou les pays de destination
- **•** Batteries de rechange complètement chargées
- **•** Module(s) lecteurs optiques IEEE 1394
- **•** Fichiers de pilotes imprimantes complémentaires si vous prévoyez d'utiliser une autre imprimante
- **•** Justificatif d'achat pour les vérifications douanières éventuelles
- **•** Passeport de garantie internationale du voyageur

### Considérations spéciales

Suivez les mêmes conseils que pour un voyage normal. De plus, ces conseils sont utiles lors des voyages internationaux :

- **•** En voyage à l'étranger, vérifiez que la tension locale et les spécifications du cordon de l'adaptateur secteur sont compatibles. Si ce n'est pas le cas, achetez un cordon d'alimentation compatible avec la tension locale. N'utilisez pas de convertisseur de tension vendu pour les appareils électroménagers pour alimenter l'ordinateur.
- **•** Si vous utilisez le modem, vérifiez si le modem et le connecteur sont compatibles avec le système télécoms du pays dans lequel vous allez.

## Sécurité de l'ordinateur

Votre ordinateur est un investissement important dont vous devez prendre soin. Apprenez à protéger et prendre soin de votre ordinateur.

Les fonctionnalités de sécurité comprennent des verrous matériels et logiciels sous la forme d'une encoche de sécurité et de mots de passe.

## Utilisation d'un cadenas pour ordinateur

Une encoche de sécurité située sur l'arrière de l'ordinateur vous permet de connecter un cadenas pour ordinateur à clé compatible Kensington.

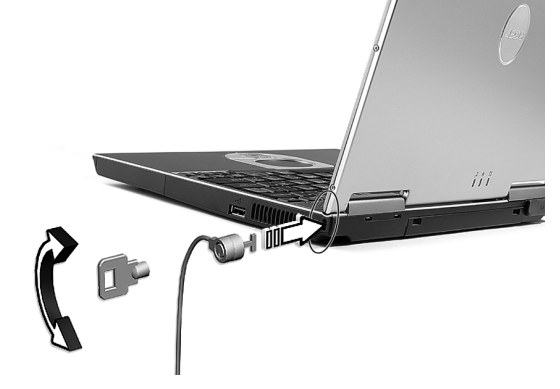

Enroulez le câble du cadenas de sécurité pour ordinateur autour d'une table, de la poignée d'un tiroir verrouillé, ou de tout autre objet fixe. Insérez le cadenas dans l'encoche et tournez la clef pour verrouiller le cadenas. Certains modèles ne possèdent pas d'encoche.

### Utilisation de mots de passe

Votre notebook est protégé des accès non autorisés par quatre mots de passe. La création de ces mots de passe crée plusieurs niveaux de protection pour votre ordinateur et vos données :

**•** Le mot de passe du superviseur prévient l'accès non autorisé à l'utilitaire du BIOS. Lorsqu'il est défini, vous devez entrer ce mot de passe pour accéder à l'utilitaire du BIOS. Consultez [« Utilitaire du](#page-52-0)  [BIOS » à la page 45](#page-52-0).

- **•** Le mot de passe de l'utilisateur prévient l'utilisation non autorisée de votre ordinateur. Combinez l'utilisation de ce mot de passe avec des vérifications du mot de passe à la mise sous tension et à la reprise depuis l'Hibernation pour une sécurité maximale.
- **•** Le mot de passe à l'initialisation prévient l'utilisation non autorisée de votre ordinateur. Combinez l'utilisation de ce mot de passe avec des vérifications du mot de passe à la mise sous tension et à la reprise depuis l'Hibernation pour une sécurité maximale.

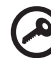

**Important !** N'oubliez pas votre mot de passe du superviseur ! Si vous oubliez ces mots de passe, veuillez contacter votre revendeur ou un centre de service agréé.

### Entrée d'un mot de passe

Lorsqu'un mot de passe est défini, une invite de mot de passe apparaît au centre de l'écran.

- **•** Lorsque le mot de passe du superviseur est défini, une invite apparaît lorsque vous appuyez sur **F2** pour accéder à l'utilitaire du BIOS lors de l'initialisation.
- **•** Entrez le mot de passe du superviseur et appuyez sur **Entrée** pour accéder à l'utilitaire du BIOS. Si le mot de passe est incorrect, un message d'avertissement apparaît. Essayez de nouveau et appuyez sur **Entrée**.
- **•** Lorsque le mot de passe de l'utilisateur est défini et le mot de passe à l'initialisation est activé, une invite apparaît lors de l'initialisation.
- **•** Entrez le mot de passe de l'utilisateur et appuyez sur **Entrée** pour utiliser l'ordinateur. Si le mot de passe est incorrect, un message d'avertissement apparaît. Essayez de nouveau et appuyez sur **Entrée**.

**Important !** Vous avez trois essais pour entrer un mot de passe. Si vous n'avez pas entré le bon mot de passe après trois essais, le système s'arrête. Appuyez et maintenez le bouton d'alimentation pendant 4 secondes pour mettre l'ordinateur hors tension. Mettez de nouveau l'ordinateur sous tension, et essayez de nouveau.

----------------

Définition des mots de passe

Vous pouvez définir les mots de passe en utilisant l'utilitaire du BIOS.

# 2 Personnalisation de votre **TravelMate**

Après une première découverte de votre ordinateur TravelMate, familiarisons-nous avec les fonctionnalités avancées de votre ordinateur. Dans ce chapitre, vous allez découvrir comment ajouter des options, mettre à jour les composants pour une meilleure performance, et personnaliser votre ordinateur.

## Extension avec des options

Votre TravelMate vous offre une expérience informatique mobile complète.

## Options de connectivité

Les ports vous permettent de connecter des périphériques à l'ordinateur comme vous le feriez pour un ordinateur de bureau. Pour des instructions sur la connexion des différents périphériques à l'ordinateur, consultez votre guide en ligne pour des détails.

### Modem fax/données

Votre ordinateur a un modem fax/données intégré : AC'97 Link 56 Kbits/s V.90/92.

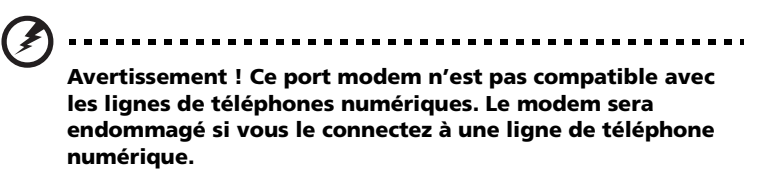

Pour utiliser le port modem fax/données, connectez un câble téléphonique du port du modem à une prise téléphonique.

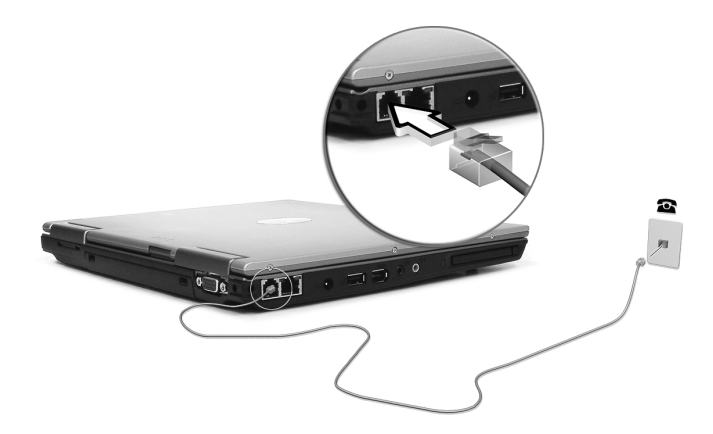

Démarrez votre logiciel de communication.

### Fonction réseau intégrée

La fonction réseau intégrée vous permet de connecter votre ordinateur à un réseau Ethernet (10/100 Mb/s).

Pour utiliser la fonction réseau, connectez un câble Ethernet de la prise réseau à la gauche de l'ordinateur à une prise réseau ou à un concentrateur réseau.

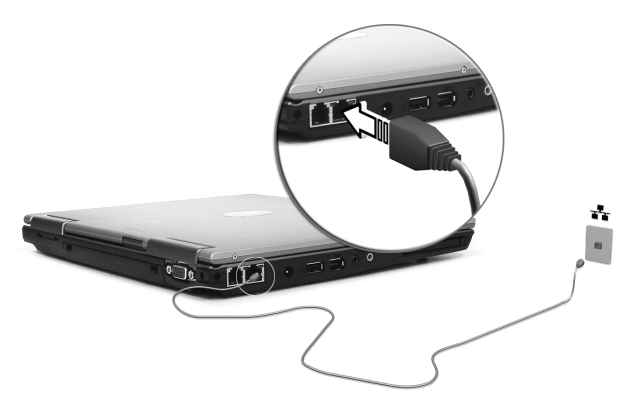

### Infrarouge rapide

Le port infrarouge rapide de l'ordinateur vous permet d'effectuer des transferts de données sans fil vers d'autres ordinateurs compatibles IR, et périphériques tels que des assistants numériques personnels, des téléphones portables ou des imprimantes à infrarouge. Le port infrarouge peut effectuer des transferts de données à des vitesses allant jusqu'à 4 mégabits par secondes (Mb/s) à une distance maximum d'un mètre.

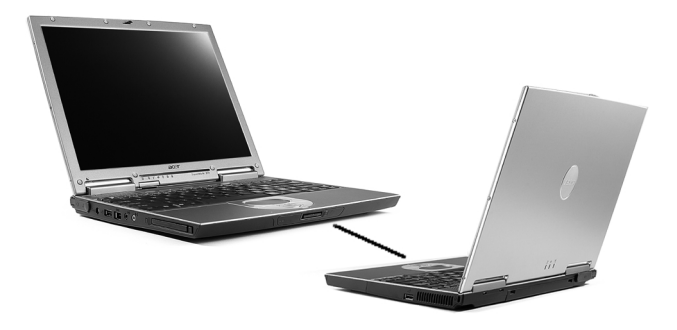

Le port USB 2.0 (Universal Serial Bus) est un port série à haute vitesse qui vous permet de connecter des périphériques USB en chaîne sans occuper les ressources précieuses du système. Votre ordinateur a deux ports disponibles, un à gauche et l'autre à droite.

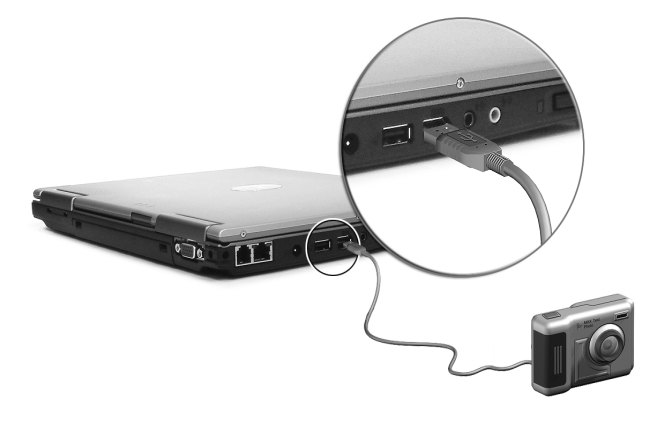

### Ports IEEE 1394

Le port IEEE 1394 de l'ordinateur permet de connecter des périphériques prenant en charge la norme IEEE 1394, tels qu'un lecteur de CD-ROM ou de DVD-ROM, un lecteur combo DVD/CD-RW ou un lecteur double DVD.

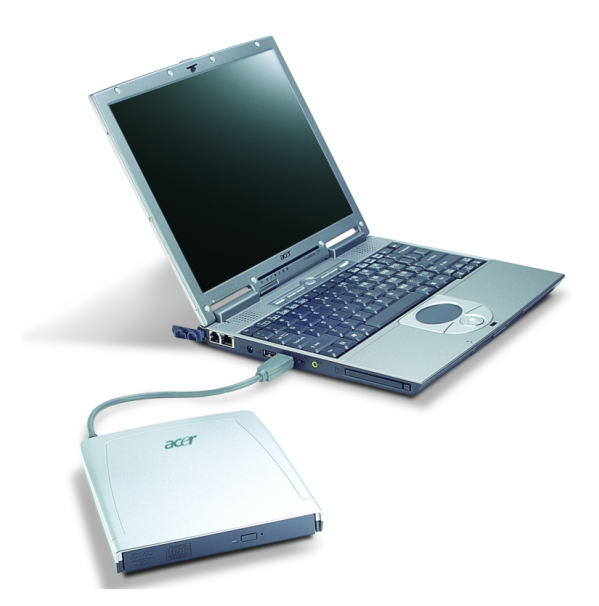

Emplacement de carte PC

L'emplacement de carte PC CardBus de type II sur le côté gauche de l'ordinateur accepte les cartes PC, à la taille d'une carte de crédit, qui accroissent l'utilisabilité et l'extensibilité de l'ordinateur. Ces cartes doivent avoir un logo PC Card.

Les cartes PC (anciennement PCMCIA) sont des cartes d'extension pour ordinateurs portables qui offrent des possibilités d'extension qui n'était avant possible que pour les ordinateurs de bureau. Les cartes PC les plus populaires comprennent la Flash,les modems fax/données, les cartes réseau, réseau sans fil et SCSI. CardBus améliore la technologie 16 bits des cartes PC en l'étendant à 32 bits.

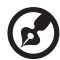

**Remarque :** Consultez le manuel d'utilisation de votre carte pour des détails sur l'installation et l'utilisation de la carte et ses fonctions.

Insertion d'une carte PC

Insérez la carte PC dans l'emplacement inférieur et effectuez les connexions appropriées (par exemple réseau), si nécessaire. Consultez le manuel de votre carte pour des détails.

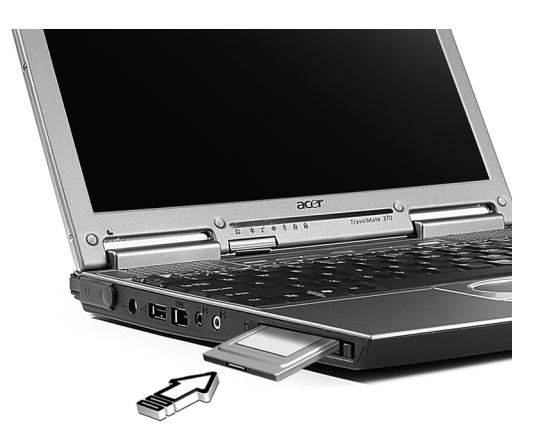

Éjection d'une carte

Avant d'éjecter une carte PC :

- 1 Quittez l'application qui utilise la carte.
- 2 Cliquez du bouton gauche sur l'icône de la carte PC sur la barre des tâches et arrêtez le fonctionnement de la carte.
- 3 Appuyez sur le bouton d'éjection pour le faire sortir (a), puis appuyez-le de nouveau pour éjecter la carte (b).

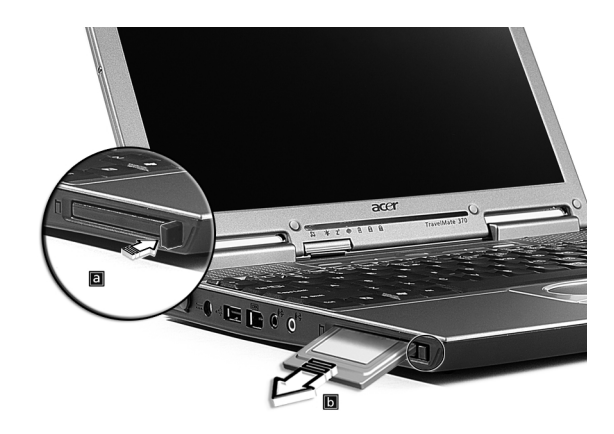

## Options de mise à niveau

Votre ordinateur fournit une performance de premier niveau. Cependant, certains utilisateurs et les applications qu'ils utilisent peuvent être plus exigeants. Cet ordinateur permet la mise à niveau de composants clés lorsque vous avez besoin d'accroître la performance.

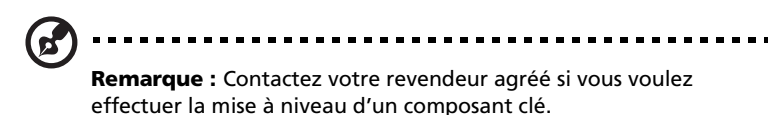

### Mémoire additionnelle

La mémoire peut être étendue jusqu'à 2 Go, en utilisant des modules mémoire 128/256/512/1024 Mo au format soDIMM (Small Outline Dual Inline Memory Module). L'ordinateur prend en charge la mémoire DDR (Double Data Rate) SDRAM.

L'ordinateur a deux connecteurs mémoire, dont l'un est occupé par la mémoire standard. Vous pouvez étendre la mémoire en installant un module mémoire dans le connecteur disponible, ou en remplaçant la mémoire standard avec module mémoire de plus haute capacité.

Installation de la mémoire

Procédez comme suit pour installer la mémoire :

1 Mettez le notebook hors tension, débranchez l'adaptateur secteur (s'il est branché), et retirez la batterie. Tournez ensuite le notebook à l'envers pour accéder à la base.

2 Retirez les vis du couvercle de la mémoire (a), puis soulevez et retirez le couvercle de la mémoire (b).

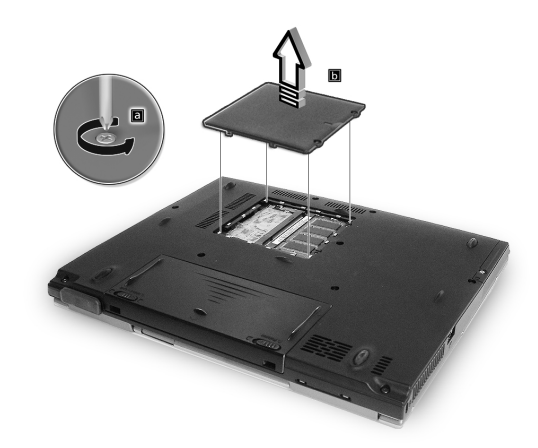

3 Insérez le module mémoire en diagonale dans le connecteur (1), puis appuyez doucement sur le module (2) jusqu'à ce qu'il se mette en place avec un déclic.

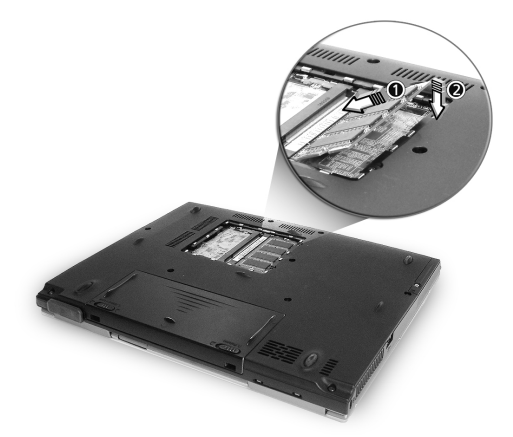

- 4 Remettez le connecteur de la mémoire en place et fixez-le avec la vis
- 5 Réinstallez la batterie et reconnectez l'adaptateur secteur.
- 6 Mettez l'ordinateur sous tension.

La nouvelle taille totale de la mémoire est détectée et reconfigurée automatiquement par l'ordinateur.

## Utilisation des utilitaires système

## Notebook Manager

L'ordinateur a un programme de configuration intégré appelé Notebook Manager. Ce programme sous Windows vous permet de configurer les mots de passe, la séquence d'initialisation des lecteurs et la gestion de l'alimentation. Il affiche également la configuration matérielle actuelle.

Pour démarrer Notebook Manager, appuyez sur **Fn-F2** ou procédez comme suit :

- **1** Cliquez sur **Démarrer**, **Programmes**, puis **Notebook Manager**.
- **2** Sélectionnez l'application **Notebook Manager** pour exécuter le programme.

Cliquez sur **Help** pour des informations complémentaires.

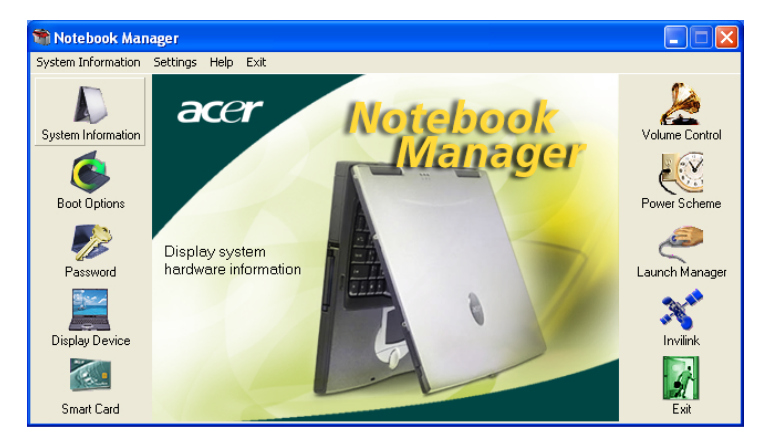

### Launch Manager

Launch Manager vous permet de définir les touches de lancement situées en haut du clavier. Voir ["Touches de lancement" à la page](#page-28-0)  [21p](#page-28-0)our l'emplacement des touches de lancement.

Vous pouvez accéder à Launch Manager en cliquant sur **Démarrer**, **Tous les programmes**, puis sur **Launch Manager** pour exécuter l'application.

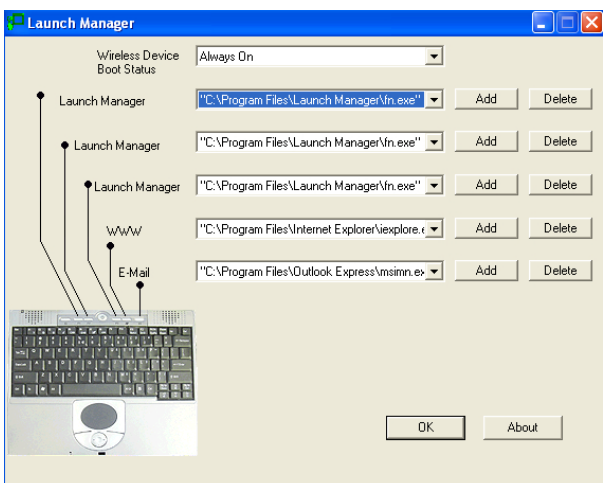

## <span id="page-52-0"></span>Utilitaire du BIOS

L'utilitaire du BIOS est un programme de configuration matérielle intégré dans le BIOS de l'ordinateur.

Votre ordinateur est déjà configuré et optimisé de manière appropriée et il n'est pas nécessaire d'exécuter cette utilitaire. Cependant, si vous avez des problèmes de configuration, il est nécessaire de l'exécuter.

Pour activer l'utilitaire du BIOS, appuyez sur **F2** lors du POST (test automatique à la mise sous tension) lorsque le logo TravelMate est affiché.

La récupération disque à disque permet de restaurer le disque dur avec les logiciels d'origine qui avaient été installés lors de l'achat de votre notebook. Procédez comme suit pour accéder la récupération disque à disque.

**Il est important de sauvegarder tous vos fichiers données avant d'utiliser cette option car votre disque sera reformaté et toutes les données seront perdues.**

Processus de restauration :

- 1 Appuyez sur F2 lors du POST (test automatique à la mise sous tension) lorsque le logo TravelMate est affiché.
- 2 Sélectionnez « Advanced ».
- 3 Reportez-vous aux instructions à l'écran pour définir le mode Boot From D2D sur « Enabled » et quittez.
- 4 Appuyez rapidement sur F10 pour accéder aux instructions à l'écran pour continuer le processus. Après le redémarrage de votre ordinateur, l'installation de Windows continue.

3 Dépannage de votre **TravelMate** 

Ce chapitre décrit les solutions aux problèmes relativement courants. Lisez-le avant d'appeler un technicien à l'apparition d'un problème. Les solutions à des problèmes plus sérieux demandent l'ouverture de l'ordinateur. Contactez votre revendeur ou un centre de service agréé ; n'essayez pas d'ouvrir le notebook par vous-même.

Lien clé : www.acersupport.com

## Foire aux questions

Vous trouverez ici une liste des situations qui peuvent apparaître lors de l'utilisation de l'ordinateur, ainsi que des réponses et des solutions aux questions que vous vous posez.

J'ai appuyé sur le bouton d'alimentation et ouvert l'écran, mais l'ordinateur ne se met pas sous tension ou ne s'initialise pas.

Vérifiez l'indicateur d'alimentation :

- **•** Si l'indicateur n'est pas allumé, l'ordinateur n'est pas alimenté. Vérifiez ce qui suit :
	- **•** Si le système fonctionne sur la batterie, son niveau de charge peut être trop bas et ne pas pouvoir alimenter le système. Connectez l'adaptateur secteur pour recharger la batterie.
	- **•** Assurez-vous que l'adaptateur secteur est correctement branché à l'ordinateur et à la prise secteur.
- **•** Si l'indicateur est allumé, vérifiez ce qui suit :
	- **•** Le lecteur USB externe contient-il une disquette noninitialisable (non-système) ? Retirez-la ou remplacez-la avec une disquette système et appuyez sur **Ctrl-Alt-Suppr** pour réinitialiser le système.

Rien n'apparaît à l'écran.

Le système de gestion de l'alimentation éteint l'écran automatiquement pour économiser l'énergie. Appuyez sur une touche pour rallumer l'écran.

Si l'appui sur une touche ne rallume pas l'écran, il peut y avoir deux raisons :

- **•** Le niveau de la luminosité est peut-être trop bas. Appuyez sur **Fn-**↑ pour augmenter le niveau de la luminosité.
- **•** Le périphérique d'affichage est peut-être réglé sur un moniteur externe. Appuyez sur la touche spéciale de choix de l'affichage **Fn-F5** pour retourner l'affichage à l'ordinateur.
- **•** Si l'indicateur de Sommeil est allumé, l'ordinateur est en mode de Sommeil. Appuyez et relâchez le bouton d'alimentation pour la reprise.

#### L'image n'affiche pas en plein écran.

L'affichage de l'ordinateur a une résolution native de 1024 x 768 (XGA) pour le 12.1". Si vous définissez une résolution inférieure à cela, l'écran s'élargit pour remplire l'affichage de l'ordinateur. Cliquez du bouton droit sur le bureau de Windows et sélectionnez Propriétés pour faire apparaître la boîte de dialogue **Propriétés pour Affichage**. Cliquez ensuite sur l'onglet Paramètres pour vous assurer que la résolution est définie sur la résolution appropriée. Des résolutions inférieures à la résolution spécifiée n'affichent pas en plein écran sur le notebook ou sur un moniteur externe.

Aucun son ne sort de l'ordinateur.

Vérifiez ce qui suit :

- **•** Le son est peut-être désactivé. Dans Windows, vérifiez l'icône de contrôle du son (un haut-parleur) sur la barre des tâches. Si elle est barrée, cliquez sur l'icône et désélectionnez l'option Muet.
- **•** Le niveau du volume est peut-être trop bas. Dans Windows, vérifiez l'icône de contrôle du son sur la barre des tâches. Vous pouvez utilisez les boutons de contrôle du volume pour ajuster le volume. Voir [« Touches spéciales » à la page 14](#page-21-0) pour plus de détails.
- **•** Si un casque stéréo, des écouteurs, ou des haut-parleurs externes sont connectés au port de sortie audio sur le panneau gauche de l'ordinateur, les haut-parleurs internes sont éteints automatiquement.

Je veux éjecter le plateau du lecteur optique sans mettre l'ordinateur sous tension. Je ne peux pas éjecter le plateau du lecteur optique.

Le lecteur optique a un bouton d'éjection mécanique. Insérez tout simplement la pointe d'un stylo ou d'un trombone et appuyez pour éjecter le plateau.

Le clavier ne répond pas.

Essayez de connecter un clavier externe au connecteur USB 2.0 sur la gauche ou droite de l'ordinateur. S'il fonctionne, contactez votre revendeur ou un centre de service agréé car le câble interne du clavier est peut-être déconnecté.

Le port infrarouge ne fonctionne pas.

Vérifiez ce qui suit :

- **•** Assurez-vous que les ports infrarouges des deux appareils sont face à face (± 15°) à un maximum de 1 m de distance.
- **•** Assurez-vous que rien n'est entre les deux ports infrarouges. Rien ne doit bloquer les ports.
- **•** Assurez-vous que vous avez le logiciel approprié exécuté sur les deux appareils (transfert de fichier) ou que vous avez les pilotes appropriés (pour l'impression sur une imprimante infrarouge).
- **•** Pendant le POST, appuyez sur **F2** pour accéder à l'utilitaire du BIOS et vérifier si le port infrarouge est activé.
- **•** Assurez-vous que les deux appareils sont conformes à la norme IrDA.

L'imprimante ne fonctionne pas.

Vérifiez ce qui suit :

- **•** Assurez-vous que l'imprimante est branchée à une prise secteur et est sous tension.
- **•** Assurez-vous que le câble de l'imprimante est bien branché dans le port parallèle de l'ordinateur et dans le port correspondant de l'imprimante.
- **•** Pendant le POST, appuyez sur **F2** pour accéder à l'utilitaire du BIOS et vérifier si le port parallèle est activé.

Je veux configurer mon lieu d'appel pour utiliser le modem interne.

Pour utiliser votre logiciel de communication (par exemple HyperTerminal), vous devez configurer votre lieu d'appel :

- 1 Cliquez sur **Démarrer**, **Paramètres Panneau de configuration**.
- 2 Double-cliquez sur **Modems**.
- 3 Cliquez sur **Propriétés de numérotation** et configurez votre lieu d'appel.

Consultez le manuel de Windows pour des détails.

## Conseils de dépannage

Cet ordinateur portable a une conception avancée qui affiche des messages d'erreur à l'écran pour vous aider à résoudre les problèmes.

Si le système affiche un message d'erreur ou un symptôme d'erreur survient, consultez [« Messages d'erreur » à la page 53.](#page-60-0) Si le problème ne peut pas être résolu, contactez votre revendeur. Voir [« Demande de](#page-61-0)  [service » à la page 54.](#page-61-0)

## <span id="page-60-0"></span>Messages d'erreur

Si vous recevez un message d'erreur, notez-le et prenez les mesures correctrices. Le tableau qui suit donne la liste des messages d'erreur système en ordre alphabétique et les mesures correctrices recommandées.

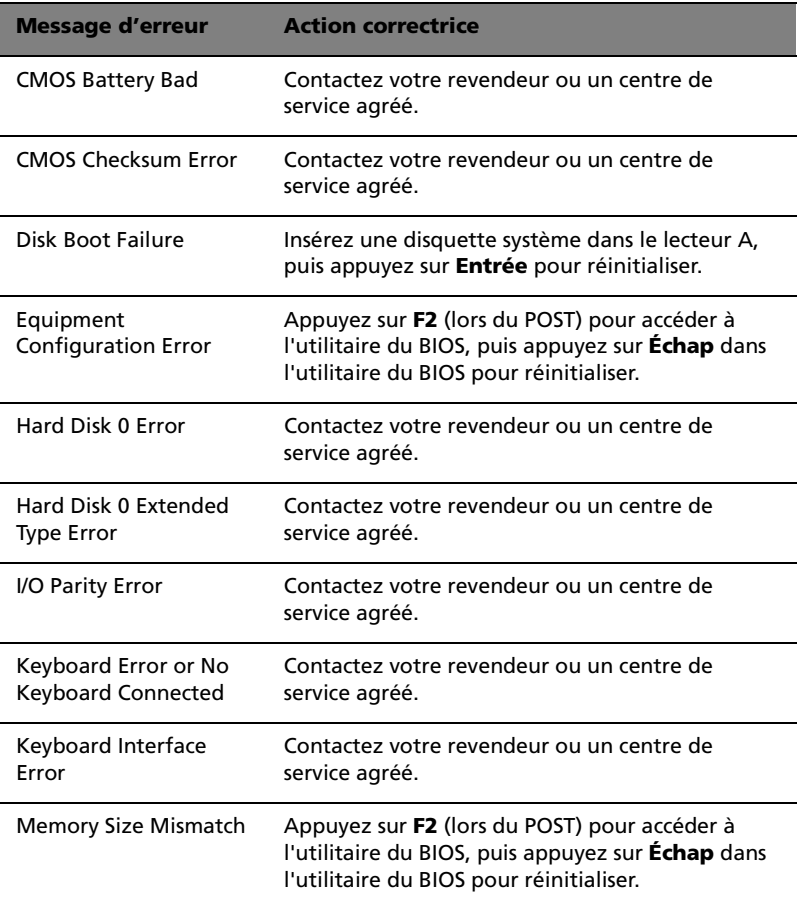

Si vous avez toujours des problèmes après avoir passé en revue les mesures correctrices, veuillez contacter votre revendeur ou un centre de service agréé. Certains problèmes peuvent être résolus en utilisant l'utilitaire du BIOS.

## <span id="page-61-0"></span>Demande de service

## Garantie internationale du voyageur (ITW)

Votre ordinateur est couvert par une garantie internationale du voyageur (ITW) qui vous permet d'avoir l'esprit libre et tranquille lorsque vous voyagez. Notre réseau de centres de maintenance agréés est prêt à vous venir en aide.

Un passeport ITW est fourni avec votre ordinateur. Ce passeport contient tout ce que vous devez savoir sur le programme ITW. Ce livret contient la liste des centres de maintenance agréés. Lisez le passeport avec soin.

Ayez toujours le passeport ITW avec vous, surtout lorsque vous voyagez, pour pouvoir bénéficier du support de nos centres de maintenance. Placez votre preuve d'achat dans le rabat à l'intérieur de la couverture du passeport ITW.

Si le pays dans lequel vous voyagez n'a pas de centre de maintenance agréé ITW, vous pouvez tout de même contacter nos bureaux internationaux.

Veuillez consulter le www.acersupport.com.

## Avant d'appeler

Veuillez préparer les informations qui suivent avant d'appeler Acer pour un service en ligne, et veuillez être à côté de votre ordinateur lorsque vous appelez. Avec votre aide, nous pouvons réduire la durée de l'appel et vous aider à résoudre vos problèmes efficacement.

Si votre ordinateur affiche des messages d'erreur ou émet des avertissements sonores, notez-les lorsqu'ils apparaissent à l'écran (ou leur nombre et leur séquence pour les avertissements sonores).

Il vous est demandé de fournir les informations suivantes :

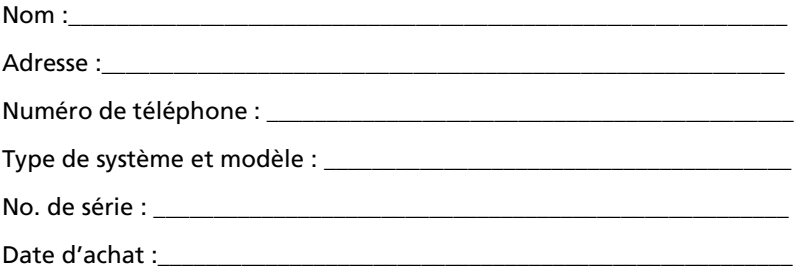

# Annexe A Spécifications

Cette annexe donne la liste des spécifications générales de votre ordinateur.

#### Microprocesseur

**•** Processeur Intel® Pentium® M avec mémoire cache N2 de 1024 Ko

#### Mémoire

- **•** Mémoire principale extensible à 2 Go
- **•** Deux connecteurs DIMM DDR
- **•** Prise en charge des modules mémoire 128Mo/256Mo/512Mo/1Go DDR SDRAM
- **•** BIOS mémoire ROM Flash de 512 Ko

#### Stockage des données

- **•** Un disque dur IDE améliorée, haute capacité
- **•** Un lecteur optique interne de 5,25 pouces échangeable à chaud

#### Affichage et vidéo

- **•** Écran LCD TFT (Thin-Film Transistor) affichant en couleurs vraies 32 bits avec une résolution maximale de 1024 x 768 XGA (eXtended Graphic Array)
- **•** Prise en charge de l'affichage simultané sur l'écran LCD et un moniteur
- **•** Moteur graphique 3D

#### Audio

- **•** Audio stéréo AC'97 16 bits
- **•** Haut-parleur intégrés

Clavier & périphérique de pointage

- **•** Clavier Windows à 84/85/88 touches
- **•** Périphérique de pointage touchpad à la position ergonomique centrale avec fonction de défilement

### Ports E/S

- **•** Un emplacement de carte PC CardBus de type II
- **•** Une prise RJ-45 (Ethernet 10/100)
- **•** Une prise téléphone RJ-11 (V.92)
- **•** Une prise d'alimentation
- **•** Un port moniteur externe
- **•** Une prise de sortie haut-parleurs / casque (mini-prise 3,5 mm)
- **•** Une prise microphone
- **•** Un port IEEE 1394
- **•** Deux ports USB 2.0
- **•** Un port infrarouge rapide (IrDA)

### Poids et dimensions

- **•** 1,70 kg (3,7 lb) avec une batterie à 6 cellules 1,55 kg (3,4 lb) avec une batterie à 4 cellules
- **•** 273mm (W) x 231mm (D) x 24 mm (H)

### Environnement

- **•** Température
	- **•** En marche : 5°C à 35°C
	- **•** À l'arrêt : -20°C à 65°C
- **•** Humidité (sans condensation)
	- **•** En marche : 20% à 80% RH
	- **•** À l'arrêt : 20% à 80% RH

### Système

- **•** Prise en charge de l'ACPI
- **•** Conforme à DMI 2.0
- **•** Système d'exploitation Microsoft® Windows®

### Alimentation

- **•** Batterie à 6 cellules
	- **•** Batterie au lithium-ion de 48,84 Wh
	- **•** Recharge rapide de 2,5 heures, recharge en utilisation de 3,0 heures
- **•** Batterie à 4 cellules
	- **•** Batterie au lithium-ion de 26,64 Wh
	- **•** Recharge rapide de 1,5 heures, recharge en utilisation de 2,5 heures
- **•** Adaptateur secteur
	- **•** 65 W

**•** Autosensible 90~264 Vca, 47~63 Hz

### Options

- **•** Modules d'extension mémoire de 128, 256, 512 Mo / 1 Go
- **•** Batterie au lithium-ion supplémentaire
- **•** Adaptateur secteur supplémentaire
- **•** Lecteur de disquettes USB
- **•** CD-ROM, DVD-ROM, combo DVD/CD-RW ou Lecteur double DVD

Annexe B Avis

Cette annexe donne la liste des avis généraux de votre ordinateur.

## Avis FCC

Cet appareil a été testé et reconnu conforme aux normes applicables au matériel informatique de Classe B, en vertu de l'article 15 des Réglementations de la FCC. Ces normes visent à fournir aux installations résidantes une protection raisonnable contre les interférences. Cet appareil génère, utilise et peut diffuser des signaux radioélectriques. En outre, s'il n'est pas installé et employé conformément aux instructions, il peut provoquer des interférences nuisibles aux communications radio.

Quoi qu'il en soit, on ne peut pas garantir que des interférences ne se produiront pas dans certaines installations. Si l'appareil est à l'origine de nuisances vis-à-vis de la réception de la radio ou de la télévision, ce que l'on peut déterminer en l'allumant puis en l'éteignant, il est recommandé à l'utilisateur de prendre l'une des mesures suivantes pour tenter de remédier à ces interférences :

- **•** réorientez ou changez l'antenne réceptrice de place ;
- **•** éloignez l'appareil du récepteur ;
- **•** branchez l'appareil à une prise appartenant à un circuit différent de celui du récepteur ;
- **•** consultez le fournisseur ou un technicien radiotélévision expérimenté.

### Avis : Câbles blindés

Des câbles blindés doivent être utilisés pour la connexion avec d'autres appareils informatiques afin de conserver la conformité aux normes FCC.

### Avis : Appareils périphériques

Seuls des périphériques (appareils entrée/sortie, terminaux, imprimantes) certifiés comme étant conformes aux limites de la classe B peuvent être connectés à cet appareil. Le fonctionnement avec des périphériques non certifiés causera probablement nuisances vis-à-vis de la réception de la radio ou de la télévision.

### Attention

Les changements ou modifications qui ne seraient pas expressément approuvés par le fabricant, pourraient faire perdre à l'utilisateur le droit à faire fonctionner l'appareil qui est décerné par la Federal Communications Commission.

### Conditions d'utilisation

Cet appareil est conforme à l'article 15 des Réglementations de la FCC. Le fonctionnement est sous réserve des deux conditions suivantes : (1) cet appareil ne doit pas provoquer d'interférences nuisibles, et (2) cet appareil doit accepter toute interférence reçue, y compris des interférences qui peuvent provoquer un fonctionnement non désiré.

### Avis : Canadian users

This Class B digital apparatus meets all requirements of the Canadian Interference-Causing Equipment Regulations.

Remarque à l'intention des utilisateurs canadiens

Cet appareil numérique de la classe B respected toutes les exigences du Règlement sur le matériel brouilleur du Canada.

## Avis pour le modem

### FCC

Cet appareil est conforme à l'article 68 des Réglementations de la FCC. Une étiquette sur la face inférieure du modem contient, entre autres informations, le numéro d'enregistrement à la FCC et le REN (numéro d'équivalence de sonnerie) pour cet appareil. Vous devez fournir ces informations à la demande de votre société de téléphone.

Si l'équipement téléphonique cause des nuisances au réseau téléphonique, la société de téléphone peut interrompre votre service temporairement. Si possible, vous serez informé préalablement. Mais si une notification préalable n'est pas possible, vous serez informé dès que possible. Vous serez également informé de votre droit d'enregistrer une plainte auprès de la FCC.
Votre société de téléphone peut apporter des modifications à ses installations, ses équipements, son organisation, ou ses procédures, qui pourraient avoir une influence sur le bon fonctionnement de votre équipement. Si c'est le cas, vous en serez informé préalablement pour maintenir un service téléphonique sans interruption.

Si cet équipement présente des problèmes de fonctionnement, déconnectez-le de la ligne téléphonique pour déterminer s'il est la cause du problème. Si l'équipement cause le problème, arrêtez son utilisation et contactez votre revendeur.

# TBR 21

Cet appareil a été approuvé [décision du conseil 98/482/EC - « TBR21 »] pour une connexion de terminal simple paneuropéenne au réseau téléphonique public commuté (RTPC). Cependant, du fait de différences entre les RTPC fournis dans les différents pays, l'approbation, par elle-même, ne garantit pas un bon fonctionnement à chaque point de terminaison du RTPC. En cas de problème, vous devez contacter en premier le fournisseur de votre appareil.

# Consignes de sécurité importantes

<span id="page-72-0"></span>Lisez ces instructions avec attention. Conservez-les pour des références futures.

- 1 Conformez-vous aux consignes et avertissements indiqués sur cet appareil.
- 2 Débranchez l'alimentation secteur avant tout nettoyage. N'utilisez pas de liquide ou d'aérosol de nettoyage. Utilisez un chiffon légèrement humide.
- 3 N'utilisez pas cet appareil près d'une source d'eau.
- 4 Ne placez pas cet appareil sur un chariot, un support ou une table instables. Une chute risque d'endommager gravement l'appareil.
- 5 Les fentes et ouvertures de l'unité centrale (panneau arrière ou fond) sont prévues pour la ventilation et ne doivent jamais être obstruées ou bloquées pour assurer le bon fonctionnement de l'appareil et éviter tout risque de surchauffe. L'appareil ne doit jamais être placé sur un lit, un divan, une couverture ou toute autre surface similaire susceptible d'obstruer les ouvertures. Il ne doit jamais être placé à proximité ou au contact d'un radiateur ou d'une source de chaleur. Il ne doit pas être placé dans une

installation encastrée à moins qu'une ventilation suffisante ne soit assurée.

- 6 L'alimentation électrique de l'appareil doit être conforme aux caractéristiques figurant sur l'étiquette d'identification. En cas de doute, consultez votre revendeur ou la compagnie d'électricité appropriée.
- 7 Ne placez aucun objet sur le câble d'alimentation et installez l'appareil en dehors des zones de passage.
- 8 Lors de l'utilisation éventuelle d'une rallonge, assurez-vous que l'ampérage total des appareils reliés par la rallonge reste dans les limites admises. De même, vérifiez que l'ampérage de tous les appareils reliés à une même prise secteur ne dépasse pas la valeur du fusible.
- 9 N'enfoncez jamais d'objets dans les fentes de l'unité centrale car ils pourraient entrer en contact avec des points de voltage ou courtcircuiter des éléments, d'où un risque d'incendie ou d'électrocution. Ne renversez jamais de liquide, quel qu'il soit, sur l'appareil.
- 10 N'essayez jamais de réparer vous-même cet appareil : l'ouverture ou la dépose du panneau supérieur vous expose à divers risques, électrocution notamment. L'entretien doit être confié à un spécialiste.
- 11 Débranchez l'appareil et adressez-vous au service après-vente dans les cas suivants :
	- a Lorsque le cordon d'alimentation est endommagé ou dénudé.
	- b Un liquide a été renversé dans l'appareil.
	- c Le produit a été exposé à la pluie ou à de l'eau.
	- d L'appareil ne fonctionne pas correctement bien que les consignes d'installation aient été respectées. Effectuez uniquement les réglages indiqués dans les consignes d'installation ; d'autres réglages incorrects risquent de provoquer des dommages nécessitant l'intervention prolongée d'un technicien qualifié.
	- e L'appareil est tombé ou le châssis a été endommagé.
	- f Les performances de l'appareil deviennent irrégulières, indiquant la nécessité du recours au S.A.V.
- 12 Utilisez uniquement une batterie du même type que celle recommandée pour l'appareil. L'utilisation d'une autre batterie peut présenter un risque d'incendie ou d'explosion.
- 13 Avertissement ! Une batterie incorrectement manipulée risque d'exploser. Vous ne devez jamais la démonter, ni l'exposer au feu. Placez-la hors de portée des enfants et mettez rapidement une batterie usée au rebut.
- 14 Utilisez uniquement le type approprié de câble d'alimentation (fourni dans la boîte d'accessoires) pour cet appareil. Il doit être détachable, de type : Listé UL/certifié CSA, type SPT-2, classé 7A 125V minimum, approuvé VDE ou équivalent. La longueur ne doit pas dépasser 4,6 mètres (15 pieds).

# Déclaration de conformité laser

<span id="page-74-0"></span>Le lecteur de CD ou DVD utilisé avec cet ordinateur est à produit à laser. L'étiquette de classification du lecteur (montrée ci-dessous) est située sur le lecteur ou graveur.

CLASS 1 LASER PRODUCT **CAUTION:** INVISIBLE LASER RADIATION WHEN OPEN. AVOID EXPOSURE TO BEAM.

APPAREIL A LASER DE CLASSE 1 **ATTENTION :** RADIATION DU FAISCEAU LASER INVISIBLE EN CAS D'OUVERTURE. EVITTER TOUTE EXPOSITION AUX RAYONS.

LUOKAN 1 LASERLAITE LASER KLASSE 1 **VORSICHT:** UNSICHTBARE LASERSTRAHLUNG, WENN ABDECKUNG GEÖFFNET NICHT DEM STRAHLL AUSSETZEN

PRODUCTO LÁSER DE LA CLASE I **ADVERTENCIA:** RADIACIÓN LÁSER INVISIBLE AL SER ABIERTO. EVITE EXPONERSE A LOS RAYOS.

**ADVARSEL:** LASERSTRÅLING VEDÅBNING SE IKKE IND I STRÅLEN.

VARO! LAVATTAESSA OLET ALTTINA LASERSÅTEILYLLE. **VARNING:** LASERSTRÅLNING NÅR DENNA DEL ÅR ÖPPNAD ÅLÅ TUIJOTA SÅTEESEENSTIRRA EJ IN I STRÅLEN

**VARNING:** LASERSTRÅLNING NAR DENNA DEL ÅR ÖPPNADSTIRRA EJ IN I STRÅLEN

**ADVARSEL:** LASERSTRÅLING NAR DEKSEL ÅPNESSTIRR IKKE INN I STRÅLEN

# Déclaration de la batterie au lithium

#### **La gamme TravelMate 370 utilise une batterie au lithium, modèles BTP-50T3, BTP-73E1 seulement.**

#### **CAUTION**

Danger of explosion if battery is incorrectly replaced. Replace only with the same or equivalent type recommended by the manufacturer. Dispose of used batteries according to local regulations. Recycle if at all possible.

#### **AVERTISSEMENT**

Danger d'explosion si la batterie est remplacée de manière incorrecte. Ne remplacez que qu'avec le même type ou équivalant tel que recommandé par le fabricant. Disposez des batteries usées selon les instructions du fabricant.

#### **ADVARSEL**!

Lithiumbatteri - Eksplosionsfare ved fejlagtig håndtering. Udskiftning må kun ske med batteri af samme fabrikat og type. Léver det brugte batteri tilbage til leverandøren.

#### **ADVARSEL**

Eksplosjonsfare ved feilaktig skifte av batteri. Benytt samme batteritype eller en tilsvarende type anbefalt av apparatfabrikanten. Brukte batterier kasseres i henhold til fabrikantens instruksjoner.

#### **VARNING**

Explosionsfara vid felaktigt batteribyte. Anvãnd samma batterityp eller en ekvivalent typ som rekommenderas av apparattillverkaren. Kassera anvãnt batteri enligt fabrikantens instruktion.

#### **VAROITUS**

Päristo voi räjähtää, jos se on virheellisesti asennettu. Vaihda paristo ainoastaan laitevalmistajan suosittelemaan tyyppiin. Hävitä käytetty paristo valmistajan ohjeiden mukaisesti.

#### **VORSICHT**!

Explosionsgefahr bei unsachgemäßen Austausch der Batterie Ersatz nur durch denselben oder einem vom Hersteller empfohlenem ähnlichen Typ. Entsorgung gebrauchter Batterien nach Angaben des Herstellers.

# Déclaration sur les pixels de l'écran LCD

L'écran LCD est produit avec des techniques de fabrication à haute précision. Néanmoins, certains pixels parfois avoir des ratés ou apparaître comme étant des points noirs ou de couleur. Ceci n'a pas d'effet sur l'image enregistrée et ne constitue pas un dysfonctionnement.

# Avis de protection du droit d'auteur de **Macrovision**

<span id="page-76-0"></span>Ce produit incorpore une technologie de protection du droit d'auteur qui est protégée par des déclarations de méthode de certains brevets U.S. et d'autres droits de propriété intellectuelle appartenant à Macrovision Corporation et d'autres propriétaires légitimes. L'utilisation de cette technologie de protection du droit d'auteur doit être autorisée par Macrovision Corporation, et est destinée à l'utilisation domestique et autres utilisations limitées à moins d'une autorisation implicite de Macrovision Corporation. L'ingénierie à rebours et le désassemblage sont interdits.

Déclarations d'appareil des brevets U.S. Nos. 4,631,603, 4,577,216, 4,819,098, et 4,907,093 pour une utilisation domestique limitée seulement.

# Avis A pointé

Pour des raisons de sécurité, ne connectez que les casques avec une étiquette de conformité de télécommunication. Ceci comprend les appareils déjà étiquetés comme étant permis ou certifiés. L'unité doit être connectée au réseau téléphonique via un fil correspondant aux exigences des standards techniques de l'ACA TS008. Un cordon secteur approuvé par l'Australie doit être utilisé avec l'équipement.

#### **Remarque : Les informations reglementaires ci-dessous sont pour les modeles avec reseau sans fil et/ou Bluetooth seulement.**

## Informations reglementaires

Le module reseau sans fil doit etre installe et utilise dans le strict respect des instructions du fabricant. Cet appareil est conforme aux standards suivants de frequence radioelectrique et de securite.

# Canada - Industrie Canada (IC)

• Cet appareil est conforme a RSS 210 de Industrie Canada.

## Europe - Declaration de conformite UE

Cet appareil est conforme aux standards ci-dessous, suivant la Directive EMC 89/336/EEC :

- ETSI EN 301 489-1/17
- ETSI EN 300 328-2
- EN 300 328 V1.4.1

## Etats-Unis - Federal Communications Commission (FCC)

Cet appareil est conforme a l'article 15 des Reglementations de la FCC. L'utilisation de l'appareil dans un systeme reseau sans fil est sous reserve des deux conditions suivantes :

- Cet appareil ne doit pas provoquer d'interferences nuisibles.
- Cet appareil doit accepter toute interference qui peut provoquer un fonctionnement non desire.

## Exposition a la radiation de frequence radioelectrique

La puissance radiee en sortie du module reseau sans fil est bien inferieure aux limites d'exposition de frequence radioelectrique de la FCC. Neanmoins, le module reseau sans fil doit etre utilise de maniere a ce que le potentiel pour le contact humain pendant l'utilisation normale soit minimise.

Le transmetteur et l'antenne sont installes de maniere permanente dans le notebook, et sont specifiques a ce modele (pas pour un ordinateur quelconque). L'antenne de cet appareil est installee sur le haut de l'affichage LCD. Pour la conformite aux limites d'exposition de radiation de la FCC, il doit etre utilise avec une distance de separation de 20 cm ou plus entre l'antenne et le corps de l'utilisateur, et l'antenne ne doit pas etre utilisee a proximite d'une personne voisine.

Cet equipement a ete teste et reconnu conforme aux normes applicables au materiel informatique de Classe B, en vertu de l'article 15 des Reglementations de la FCC. Ces normes visent a fournir aux installations residantes une protection raisonnable contre les interferences. Cet equipement genere, utilise et peut diffuser des signaux radioelectriques. En outre, s'il n'est pas installe et employe

conformement aux instructions, il peut provoquer des interferences nuisibles aux communications radio. Quoi qu'il en soit, on ne peut pas garantir que des interferences ne se produiront pas dans certaines installations. Si l'equipement est a l'origine de nuisances vis-a-vis de la reception de la radio ou de la television, ce que l'on peut determiner en l'allumant puis en l'eteignant, il est recommande a l'utilisateur de prendre l'une des mesures suivantes pour tenter de remedier a ces interferences :

- Reorientez ou changez l'antenne receptrice de place.
- Eloignez l'equipement du recepteur.
- Branchez l'equipement a une prise appartenant a un circuit different de celui du recepteur.
- Consultez le fournisseur ou un technicien radiotelevision experimente.

Avertissement FCC : Pour assurer une conformite continue, tous changements ou modifications qui ne seraient pas expressement approuves par la partie responsable de la conformite, pourraient faire perdre a l'utilisateur le droit a faire fonctionner l'equipement (par exemple, utilisez des cables blindes uniquement lors de la connexion a un ordinateur ou des peripheriques).

Cet appareil est conforme a l'article 15 des Reglementations de la FCC. Le fonctionnement est sous reserve des deux conditions suivantes : (1) Cet appareil ne doit pas provoquer d'interferences nuisibles, et (2) cet appareil doit accepter toute interference recue, y compris des interferences qui peuvent provoquer un fonctionnement non desire.

# Index

#### **A**

Accès média [indicateur d'activation 12](#page-19-0) Adaptateur secteur [prendre soin v](#page-4-0) Affichage [dépannage 49,](#page-56-0) [50](#page-57-0) [Touches spéciales 18](#page-25-0) Aide [Services en ligne 54](#page-61-0) [Arrêt Défil 14](#page-21-0) [Audio 26](#page-33-0) [contrôle du volume 26](#page-33-1) [dépannage 50](#page-57-1) Avis [protection du droit d'auteur du](#page-76-0) DVD 69

#### **B**

[Baie AcerMedia 24](#page-31-0) Batterie [prendre soin vi](#page-5-0) [témoin de charge 13](#page-20-0)

#### **C**

[Carte PC 40](#page-47-0) [éjection 41](#page-48-0) [insertion 41](#page-48-1) CD-ROM [dépannage 50](#page-57-2) [éjection 24](#page-31-1) [éjection manuelle 50](#page-57-2) [Clavier 14](#page-21-1) [dépannage 50](#page-57-3) [pavé numérique intégré 15](#page-22-0) [touches de verrouillage 14](#page-21-2) [Touches spéciales 17](#page-24-0) [Touches Windows 16](#page-23-0) **Connexions** [Réseau 38](#page-45-0)

#### **D**

[dépannage 48](#page-55-0) [conseils 52](#page-59-0) [Disque dur 24](#page-31-2)

#### **E**

Entretien [Adaptateur secteur v](#page-4-0) [Batterie vi](#page-5-0) [Ordinateur v](#page-4-1) [Euro 19](#page-26-0)

#### **F**

[FAQ. Voir Foire aux questions](#page-56-1) [Foire aux questions 49](#page-56-1)

#### **G**

Garantie [Garantie internationale du voy](#page-61-1)ageur 54

#### **H**

Haut-parleurs [dépannage 50](#page-57-1) [touche spéciale 18](#page-25-1)

#### **I**

imprimante [dépannage 51](#page-58-0) [Infrarouge 38](#page-45-1) [ITW. Voir Garantie](#page-61-1)

#### **L**

[lecteur optique 24](#page-31-0) Luminosité [Touches spéciales 18](#page-25-2)

#### **M**

Mémoire [installation 42–](#page-49-0) [43](#page-50-0) [mise à niveau 42](#page-49-1) Messages [erreur 53](#page-60-0) [Messages d'erreur 53](#page-60-0) Mode d'Hibernation [touche spéciale 17](#page-24-1) Mode de Réserve [témoin d'état 12](#page-19-1) [touche spéciale 17](#page-24-2) [Modem 37](#page-44-0) [Mot de passe 33](#page-40-0) [types 33](#page-40-1)

#### **N**

Nettoyage [Ordinateur vi](#page-5-1) [Notebook Manager 44](#page-51-0) [touche spéciale 17](#page-24-3)

#### **O**

**Options** [mémoire additionnelle 42](#page-49-1) Ordinateur [claviers 14](#page-21-3) [courts déplacements 28](#page-35-0) [déconnexion 28](#page-35-1) [dépannage 48](#page-55-0) [emporter à la maison 30](#page-37-0) [en réunion 29](#page-36-0) [fonctionnalités 3,](#page--1-0) [10](#page-17-0) [indicateur d'activation 12](#page-19-2) [Indicateur de communication](#page-19-3) sans fil 12 [indicateurs 12](#page-19-4) [mise en place d'un bureau à la](#page-38-0) maison 31 [mise hors tension iv](#page-3-0) [Nettoyage vi](#page-5-1) [performance 10](#page-17-1) [prendre soin v](#page-4-1) [Sécurité 33](#page-40-2) [voyage avec l'ordinateur 31](#page-38-1) [voyage international 32](#page-39-0)

#### **P**

Pavé numérique [intégré 15](#page-22-1) [Verr Num 15](#page-22-0) [Ports 37](#page-44-1) [POST \(test automatique à la mise sous](#page-52-0) tension) 45 [Problèmes 49](#page-56-1) [Affichage 49,](#page-56-0) [50](#page-57-0) [CD-ROM 50](#page-57-2) [Clavier 50](#page-57-3) [démarrage 49](#page-56-2) [dépannage 48](#page-55-0) [imprimante 51](#page-58-0)

## **Q**

**Ouestions** [configuration du lieu d'appel](#page-58-1) 51

#### **R**

[Réseau 38](#page-45-0)

#### **S**

Sécurité [Avis FCC 63](#page-70-0) [avis pour le modem 64](#page-71-0) [Carte à puce 33](#page-40-3) [CD-ROM 67](#page-74-0) encoche de sécurité 33 [instructions générales 65](#page-72-0) [mots de passe 33](#page-40-0) Service [quand appeler vi](#page-5-2) [Services en ligne 54](#page-61-0) [Spécifications 56](#page-63-0) [Stockage 24](#page-31-3) [Baie AcerMedia 24](#page-31-0) [Disque dur 24](#page-31-2) [lecteur de CD, DVD ou combo](#page-31-0) DVD/CD-RW 24 Support [informations 54](#page-61-2)

## **T**

[Touches spéciales 17](#page-24-0) [Touches Windows 16](#page-23-0) [Touchpad 22](#page-29-0) [touche spéciale 18](#page-25-3) [utilisation 22–](#page-29-1) [23](#page-30-0)

#### **U**

[USB 39](#page-46-0) [Utilitaire du BIOS 45](#page-52-1)

#### **V**

[Verr Maj 14](#page-21-4) [indicateur d'activation 13](#page-20-1) [Verr Num 14](#page-21-5) [indicateur d'activation 13](#page-20-2) Volume [contrôle 26](#page-33-1) Voyage [international 32](#page-39-0) [local 31](#page-38-1) Vue [arrière 8](#page-15-0) [avant 6](#page-13-0) [droite 8](#page-15-1) [gauche 6](#page-13-1) [Vue frontale 3,](#page--1-1) [5](#page-12-0)